Phiên bản phần mềm 4.0.x cho iOS

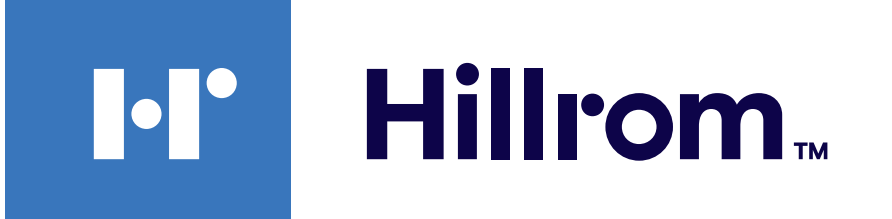

### **Welch Allyn® iExaminer™ Pro**

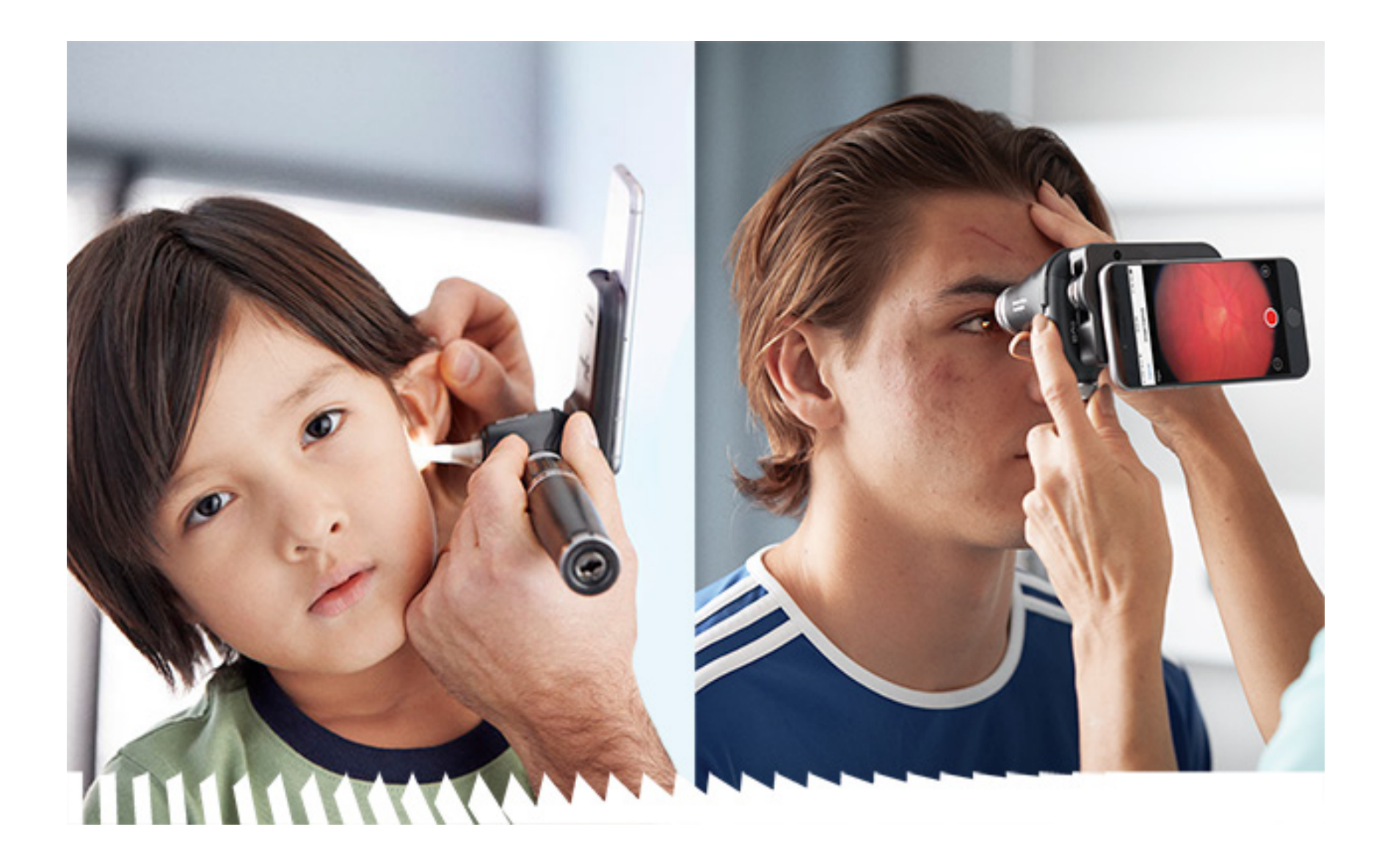

**Ứng dụng Welch Allyn iExaminer Pro Kính soi tai Welch Allyn MacroView Plus 238-3**

### **Hướng dẫn sử dụng**

**Hệ thống lắp ráp Welch Allyn SmartBracket 11840-IEX-US Kính soi đáy mắt Welch Allyn PanOptic Plus 118-3 Kính soi đáy mắt Welch Allyn PanOptic Plus 118-3-US Hệ thống lắp ráp Welch Allyn SmartBracket 11840-IEX**

Có thể được bảo hộ bởi một hoặc nhiều bằng sáng chế. Xem địa chỉ Internet ở trên. Các công ty Hill-Rom là chủ sở hữu của các bằng sáng chế và các bằng sáng chế đang chờ được cấp tại châu Âu, Hoa Kỳ và những nơi khác.

Welch Allyn, Inc. ("Welch Allyn") không chịu trách nhiệm đối với bất kỳ thương tích nào cho bất kỳ người nào gây ra bởi (i) việc không sử dụng đúng cách sản phẩm theo các chỉ dẫn, lưu ý thận trọng, cảnh báo hoặc tuyên bố cho mục đích sử dụng được công bố trong sách hướng dẫn này hoặc (ii) việc sử dụng sản phẩm bất hợp pháp hoặc không đúng cách.

BẰNG SÁNG CHẾ/CÁC BẰNG SÁNG CHẾ [hillrom.com/patents](http://hillrom.com/patents)

#### $|REF|$ 80030294 Phiên bản A, Ngày sửa đổi 03/2023

Hill-Rom có quyền thay đổi mà không cần thông báo về thiết kế, thông số kỹ thuật và kiểu dáng. Hill-Rom chỉ thực hiện bảo hành theo nội dung bảo hành được ghi rõ khi bán hoặc cho thuê các sản phẩm của công ty.

© 2023 Welch Allyn, Inc. Bảo lưu mọi quyền. Nghiêm cấm tái tạo hoặc sao chép, dưới mọi hình thức, sách hướng dẫn sử dụng này hoặc bất kỳ phần nào trong sách nếu không được sự cho phép của Welch Allyn. Welch Allyn® là nhãn hiệu của Welch Allyn, Inc. Hillrom™ là nhãn hiệu của Hill-Rom Services, Inc.

Welch Allyn, Inc. 4341 State Street Road Skaneateles Falls, NY 13153 USA [hillrom.com](http://hillrom.com)

Welch Allyn, Inc. là công ty con của Hill-Rom Holdings, Inc.

Sản xuất tại Hoa Kỳ

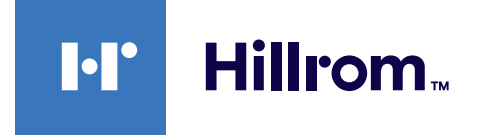

Bộ phận Hỗ trợ kỹ thuật của Welch Allyn <https://hillrom.com/en-us/about-us/locations>

Thông báo dành cho người dùng và/hoặc bệnh nhân tại Liên minh châu Âu (EU): Bất kỳ sự cố nghiêm trọng nào đã xảy ra liên quan đến thiết bị cần được báo cáo cho nhà sản xuất và cơ quan quản lý hữu trách của quốc gia thành viên Liên minh châu Âu mà người dùng và/ hoặc bệnh nhân đang ở.

Chế độ hoạt động: Tham khảo Hướng dẫn sử dụng đầu soi thích hợp

Chỉ dành cho người có chuyên môn sử dụng

App Store® là nhãn hiệu đã đăng ký của Apple, Inc. Các nhãn hiệu và tên thương mại khác là của các chủ sở hữu tương ứng.

## **Mục lục**

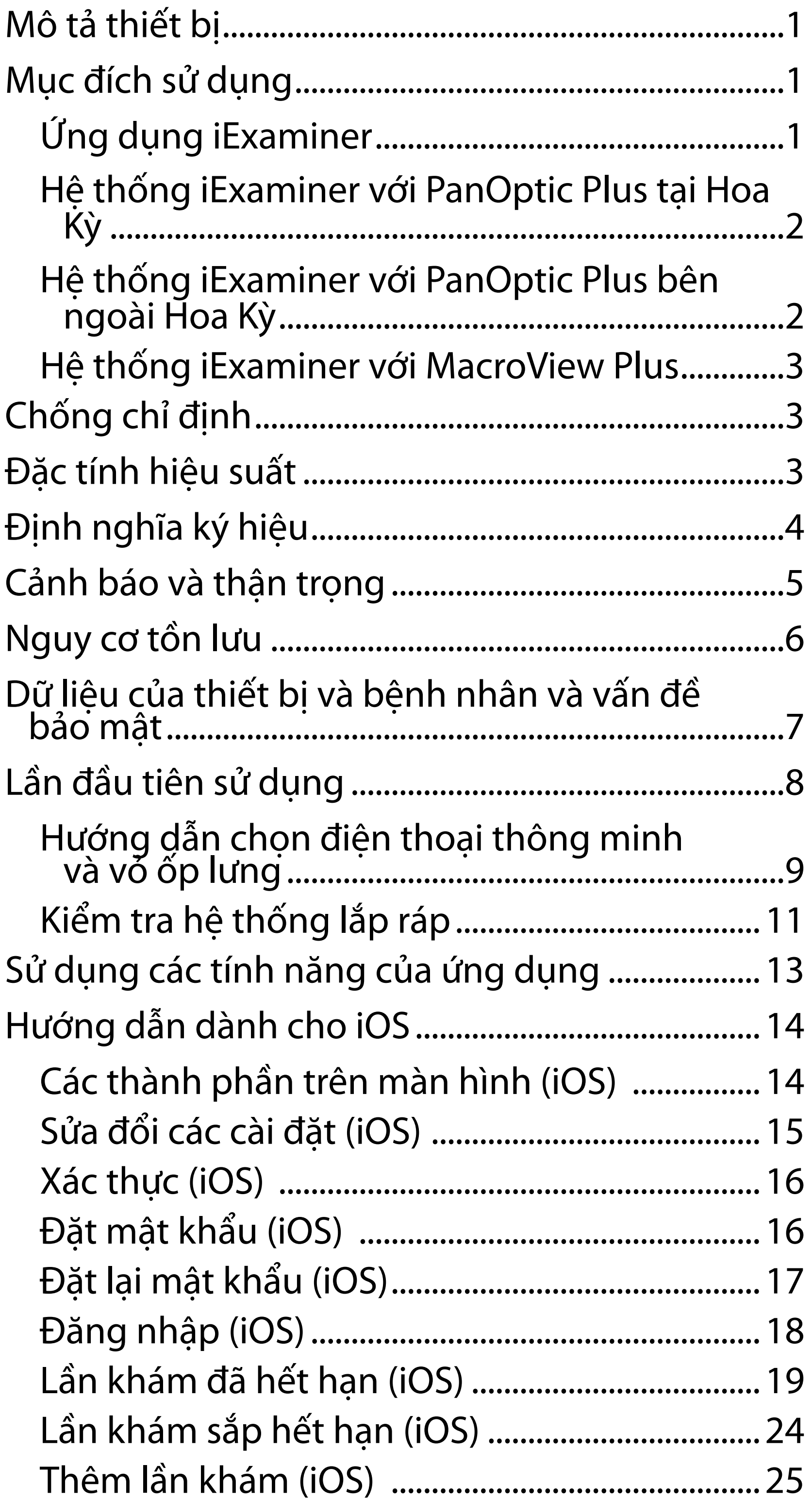

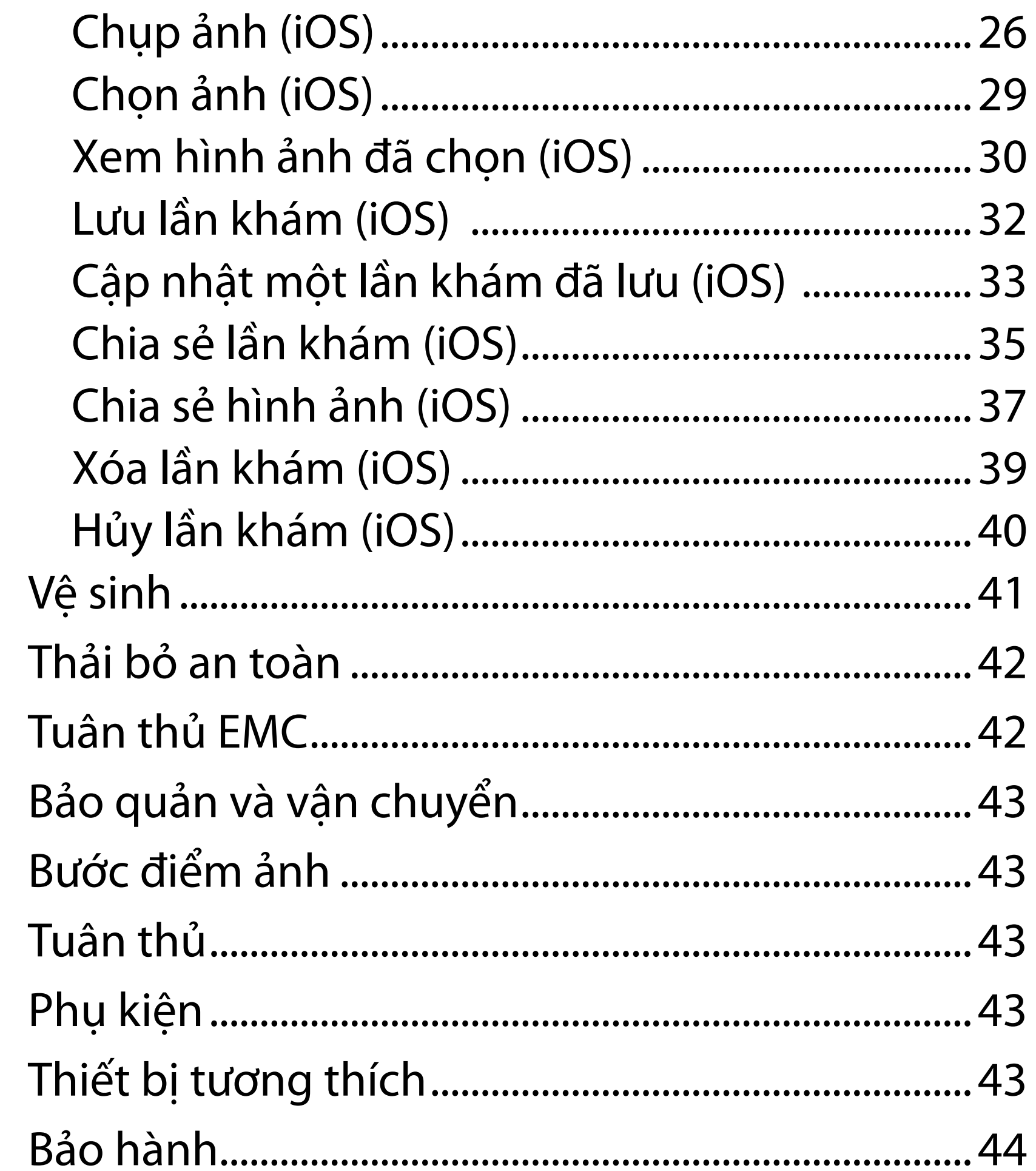

# <span id="page-4-0"></span>**Mô tả thiết bị**

Hệ thống iExaminer với PanOptic Plus bao gồm PanOptic Plus, SmartBracket, SmartClip, Ứng dụng iExaminer, một trong các thiết bị sau đây: iPhone X, iPhone 11 Pro, iPhone 11 Pro Max, iPhone 12 Pro và một vỏ ốp lưng phù hợp yêu cầu trong "Hướng dẫn [chọn điện thoại thông minh và vỏ ốp lưng](#page-12-1)".

Ứng dụng iExaminer tương đương với ứng dụng Welch Allyn iExaminer Pro.

Hệ thống iExaminer với MacroView Plus bao gồm MacroView Plus, SmartBracket, SmartClip, Ứng dụng iExaminer và một điện thoại thông minh có vỏ ốp lưng phù hợp yêu cầu trong "Hướng dẫn chọn điện [thoại thông minh và vỏ ốp lưng"](#page-12-1).

# **Mục đích sử dụng**

# **Ứng dụng iExaminer**

Ứng dụng iExaminer với các thiết bị Welch Allyn thích hợp dành cho các bác sĩ và nhân viên y tế đủ trình độ chuyên môn sử dụng để chụp và gửi hình

ảnh của bệnh nhi và bệnh nhân người lớn.

Môi trường sử dụng dự kiến cho ứng dụng iExaminer bao gồm những cơ sở y tế chuyên nghiệp như phòng khám của bác sĩ đa khoa, bệnh viện, bác sĩ chuyên khoa, chăm sóc khẩn cấp, phòng khám và huấn luyện trên lâm sàng.

### <span id="page-5-0"></span>**Hệ thống iExaminer với PanOptic Plus tại Hoa Kỳ**

Hệ thống iExaminer với PanOptic Plus được thiết kế để chụp ảnh mắt và vùng xung quanh.

Môi trường sử dụng dự kiến cho hệ thống iExaminer với PanOptic Plus bao gồm phòng khám của bác sĩ đa khoa, bệnh viện, phòng khám chuyên khoa, cơ sở chăm sóc khẩn cấp và cơ sở huấn luyện trên lâm sàng.

Người dùng dự kiến bao gồm các chuyên gia chăm sóc sức khỏe được cấp phép được đào tạo để sử dụng kính soi đáy mắt (hoặc các học viên dưới sự giám sát của chuyên gia chăm sóc sức khỏe). Các đối tượng bệnh nhân dự kiến là trẻ em và người lớn.

#### **Chỉ định sử dụng**

Hệ thống iExaminer với PanOptic Plus, bao gồm PanOptic Plus, SmartBracket, SmartClip, ứng dụng iExaminer và một trong các thiết bị sau đây: iPhone X, iPhone 11 Pro, iPhone 11 Pro Max, iPhone 12 Pro, được dùng để chụp ảnh để hỗ trợ cho các bác sĩ lâm sàng trong việc đánh giá và lập tài liệu về sức khỏe mắt. Các hình ảnh từ Hệ thống iExaminer với PanOptic Plus không nhằm mục đích sử dụng làm phương tiện chẩn đoán duy nhất.

### **Hệ thống iExaminer với PanOptic Plus bên ngoài Hoa Kỳ**

Hệ thống iExaminer với PanOptic Plus dành cho các bác sĩ và nhân viên y tế đủ trình độ chuyên môn sử dụng để chụp và gửi hình ảnh về mắt của bệnh nhi và bệnh nhân người lớn.

Môi trường sử dụng dự kiến cho Hệ thống iExaminer với PanOptic Plus bao gồm những cơ sở y tế chuyên nghiệp như phòng khám của bác sĩ đa khoa, bệnh

Xem Hướng dẫn sử dụng thiết bị Welch Allyn thích hợp.

**LƯU Ý** Chỉ sử dụng điện thoại thông minh trong những môi trường phù hợp với các khuyến nghị của nhà sản xuất.

# **Đặc tính hiệu suất**

# **Chống chỉ định**

Hệ thống iExaminer với MacroView Plus không dùng để khám mắt.

Không có chống chỉ định cho ứng dụng iExaminer. Xem Hướng dẫn sử dụng thiết bị Welch Allyn thích hợp.

<span id="page-6-0"></span>viện, bác sĩ chuyên khoa, chăm sóc khẩn cấp, phòng khám và huấn luyện trên lâm sàng.

# **Hệ thống iExaminer với MacroView Plus**

Hệ thống iExaminer với MacroView Plus dành cho các bác sĩ và nhân viên y tế đủ trình độ chuyên môn sử dụng để chụp và gửi hình ảnh của tai ngoài, ống tai và màng nhĩ trên bệnh nhi và bệnh nhân người lớn.

Môi trường sử dụng dự kiến cho Hệ thống iExaminer với MacroView Plus bao gồm những cơ sở y tế chuyên nghiệp như phòng khám của bác sĩ đa khoa, bệnh viện, bác sĩ chuyên khoa, chăm sóc khẩn cấp, phòng khám và huấn luyện trên lâm sàng.

# <span id="page-7-0"></span>**Định nghĩa ký hiệu**

Để biết thông tin về nguồn gốc của những ký hiệu này, hãy xem danh mục chú giải ký hiệu của Welch Allyn: welchallyn.com/symbolsglossary.

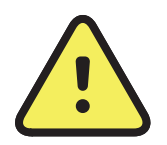

**CẢNH BÁO** Các tuyên bố cảnh báo trong tài liệu hướng dẫn này xác định những điều kiện hoặc thao tác thực hành có thể dẫn đến bệnh tật, chấn thương hoặc tử vong. Ký hiệu cảnh báo sẽ xuất hiện trên nền màu xám trong tài liệu đen trắng.

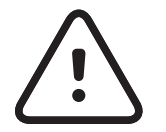

 $R_x$  ONLY Chỉ dùng theo đơn hoặc "Để sử dụng bởi hoặc theo yêu cầu của chuyên viên y tế có chứng chỉ hành nghề"

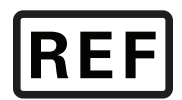

**THẬN TRỌNG** Các tuyên bố thận trọng trong tài liệu hướng dẫn này xác định những điều kiện hoặc thao tác thực hành có thể dẫn đến hư hỏng thiết bị hoặc tài sản khác hoặc mất dữ liệu.

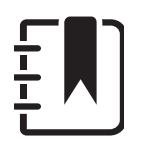

**LƯU Ý** Trình bày giải thích về hướng dẫn hoặc thông tin hữu ích về một tính năng hoặc tập tính của thiết bị.

Tham khảo hướng dẫn sử dụng. Bản sao Hướng dẫn sử dụng có sẵn trên trang web này. Bản sao Hướng dẫn sử dụng dạng in có thể được đặt hàng từ Hillrom để được giao

trong vòng 7 ngày theo lịch.

- Mã số đặt hàng
- Số định danh sản phẩm #
- **UDI** Mã định danh thiết bị duy nhất

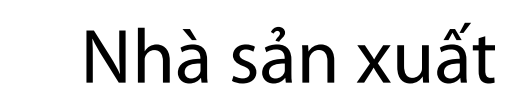

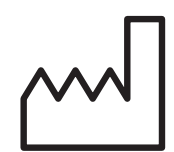

Ngày sản xuất

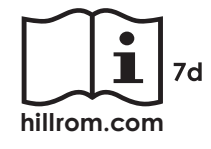

# <span id="page-8-0"></span>**Cảnh báo và thận trọng**

- **CẢNH BÁO** Luôn sử dụng ứng dụng iExaminer khi gửi hình ảnh hoặc hồ sơ của bệnh nhân. Không gửi hình ảnh của bệnh nhân từ thư mục camera roll để ngăn việc liên kết ảnh bệnh nhân không đúng cách. Chỉ sử dụng hạn chế hình ảnh trong thư mục camera roll trong quá trình tập huấn và trong các bối cảnh không phải trên lâm sàng. Xem Dữ liệu của thiết bị và bệnh nhân và [vấn đề bảo mật.](#page-10-1)
- **CẢNH BÁO** Thiết bị/hệ thống này chỉ dành cho nhân viên y tế sử dụng. Thiết bị/hệ thống này có thể gây nhiễu sóng vô tuyến hoặc làm gián đoạn sự vận hành của thiết bị lân cận. Có thể cần thực hiện những biện pháp khắc phục ví dụ như đổi hướng hoặc đổi vị trí thiết bị hoặc che chắn nơi đặt thiết bị.
- **CẢNH BÁO** Nguy cơ gây thương tích cho bệnh nhân – từ trường. Thận trọng khi sử dụng điện thoại thông minh gần các thiết bị được cấy ghép, chẳng hạn như, nhưng không giới hạn ở, thiết bị cấy ghép sọ, shunt dịch não tủy điều chỉnh được

và máy tạo nhịp tim.

- **CẢNH BÁO** Các hình ảnh từ Hệ thống iExaminer với PanOptic Plus không nhằm mục đích sử dụng làm phương tiện chẩn đoán duy nhất.
- **CẢNH BÁO** Không sử dụng Hệ thống iExaminer với các model điện thoại thông minh không tương thích.

Sản phẩm này phù hợp với các tiêu chuẩn liên quan về nhiễu điện từ, an toàn cơ khí, hiệu suất và tính tương thích sinh học. Tuy nhiên, sản phẩm không thể loại trừ hoàn toàn nguy hại cho bệnh nhân hoặc người dùng đến từ các yếu tố sau đây:

- Tổn thương hoặc hư hỏng thiết bị đi kèm với rủi ro về điện từ,
- Tổn thương do các nguy hại về cơ khí,
- Tổn thương do không có thiết bị, chức năng hoặc thông số,
- Tổn thương do sử dụng sai, ví dụ như làm vệ sinh không đầy đủ và/hoặc
- Tổn thương do thiết bị tiếp xúc với tác nhân sinh học thúc đẩy có thể gây ra phản ứng dị ứng toàn thân nghiêm trọng.

# **Nguy cơ tồn lưu**

<span id="page-9-0"></span>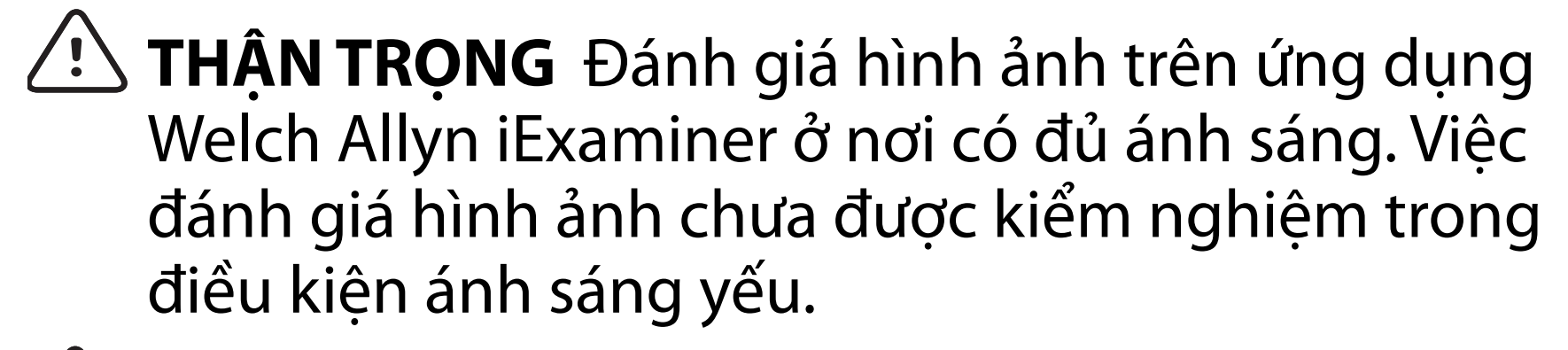

- **THẬN TRỌNG** Để đảm bảo hệ thống của bạn cung cấp hình ảnh đạt chất lượng, vui lòng kiểm tra hệ thống lắp ráp. Xem Kiểm tra hệ thống lắp [ráp](#page-14-1).
- $\frac{1}{2}$   $\left| \frac{1}{2} \right|$ **LƯU Ý** Xem Hướng dẫn sử dụng thiết bị Welch Allyn thích hợp để biết thêm các cảnh báo và lưu ý thận trọng.
- $\frac{1}{2}$   $\parallel$   $\parallel$ **LƯU Ý** Xem Hướng dẫn sử dụng thiết bị Welch Allyn thích hợp để biết thông tin về các nguy cơ liên quan đến ánh sáng liên quan đến hệ thống.

Welch Allyn khuyến cáo kích hoạt tính năng bảo mật cấp độ thiết bị. Người dùng có trách nhiệm bảo mật điện thoại thông minh.

Ứng dụng iExaminer cho phép người dùng chia sẻ dữ liệu bệnh nhân bằng email và bộ lưu trữ trên đám mây. Khi chia sẻ dữ liệu bệnh nhân qua email hoặc lưu trữ trên đám mây, điều quan trọng là người dùng chỉ chia sẻ dữ liệu với những người dùng được ủy quyền khác theo quy định HIPAA. Người dùng tự chịu trách nhiệm bảo vệ dữ liệu bệnh nhân. Người dùng phải xác minh danh tính bệnh nhân trước khi gửi hồ sơ bệnh nhân.

Để chia sẻ dữ liệu bệnh nhân một cách an toàn qua email, người dùng phải đảm bảo rằng ứng dụng email được cấu hình để liên lạc an toàn với máy chủ email bằng Bảo mật tầng giao vận (TLS). Bảo mật tầng giao vận (TLS) là các giao thức mật mã được thiết kế để bảo mật thông tin liên lạc qua mạng máy tính. Giao thức TLS chủ yếu nhằm cung cấp tính bảo mật và tính toàn vẹn dữ liệu giữa hai hoặc nhiều ứng dụng máy tính liên lạc với nhau.

Khi thiết lập tài khoản email (ví dụ như IMAP, POP), người dùng phải chọn phương pháp bảo mật sử dụng TLS/SSL. Ứng dụng Mail, là ứng dụng thư tín mặc định của iOS, khi được sử dụng với máy chủ email iCloud mặc định, đã được bảo mật bằng TLS.

Khi gửi dữ liệu bệnh nhân vào bộ lưu trữ đám mây, điều quan trọng là phương pháp lưu trữ đám mây phải được bảo mật bằng TLS. Trong iOS, iCloud Drive được bảo mật bằng TLS.

# <span id="page-10-1"></span><span id="page-10-0"></span>**Dữ liệu của thiết bị và bệnh nhân và vấn đề bảo mật**

Xác nhận rằng bạn đã hoàn thành các bước sau đây:

- 1. Chọn một điện thoại thông minh đáp ứng các tiêu chí trong Hướng dẫn chon điện thoại thông <u>[minh và vỏ ốp lưng.](#page-12-1)</u>
- 2. Tải xuống ứng dụng iExaminer từ App Store®.
- 3. Nếu nâng cấp từ phiên bản trước đã lưu trữ hình ảnh, hãy làm theo các hướng dẫn trên màn hình.
- 4. Chọn một chế độ sử dụng.
	- Chế độ lâm sàng được sử dụng cho bệnh nhân. Dữ liệu thăm khám phải được gửi từ ứng dụng sau mỗi lần khám. Không có dữ liệu thăm khám nào được lưu trữ trên điện thoại.
	- Chế độ tập huấn chỉ dành cho mục đích tập huấn. Bằng cách chọn chế độ này, các bài thực hành thăm khám có thể được lưu trữ trong thời gian do người dùng chỉ định từ 30 ngày đến 180 ngày, sau đó bạn phải xóa dữ liệu khỏi ứng dụng. Không nên lưu trữ bất kỳ dữ liệu bệnh nhân hoặc dữ liệu cá nhân có thể nhận dạng riêng lẻ nào trong chế độ này. Khoảng thời gian lưu giữ dữ liệu mặc định là 30 ngày đối với các bài thực hành thăm khám.

Truy cập [hillrom.com/getstarted](http://hillrom.com/getstarted) để xem video iExaminer Pro.

- 5. Đồng ý với các Điều khoản và Điều kiện.
- 6. Thiết lập bảo mật ứng dụng và bảo mật điện thoại thông minh. Xem qua các khuyến nghị về bảo mật. Xem <u>Dữ liệu của thiết bị và bệnh nhân</u> [và vấn đề bảo mật.](#page-10-1)

# <span id="page-11-0"></span>**Lần đầu tiên sử dụng**

- <span id="page-12-0"></span>7. Xem **WELCH ALLYN IEXAMINER SMARTBRACKET STARTUP GUIDE** (HƯỚNG DẪN KHỞI ĐỘNG Welch Allyn iExaminer SmartBracket) (có kèm trong hộp) để cài đặt ban đầu. Mặt sau của vỏ ốp lưng phải có một vùng không có các nút tính năng hoặc phụ kiện cản trở việc lắp đặt SmartBracket và SmartClip.
- 8. Gắn thiết bị Welch Allyn vào SmartBracket.
- 9. Kiểm tra hệ thống lắp ráp bằng iExaminer Resolution Test Card (đi kèm). Xem [Kiểm tra hệ](#page-14-1)  [thống lắp ráp](#page-14-1).
- 10. Xem video và các tài liệu tập huấn khác trên [hillrom.com/getstarted](http://hillrom.com/getstarted) để thực hiện thăm khám.
- $\frac{1}{2}$   $\left| \frac{1}{2} \right|$ **LƯU Ý** iExaminer 4.0.x tương thích với iOS phiên bản 11 đến phiên bản 15.
- ΞN| **LƯU Ý** Để chuyển đổi chế độ, hãy gỡ cài đặt và cài đặt lại ứng dụng. Mọi dữ liệu được lưu trữ sẽ bị xóa khi gỡ cài đặt ứng dụng.

#### <span id="page-12-1"></span>**Hướng dẫn chọn điện thoại thông minh và vỏ ốp lưng**

**Vỏ ốp lưng điện thoại thông minh**

Mặt sau của vỏ ốp lưng phải có một vùng không có các nút tính năng hoặc phụ kiện cản trở việc lắp đặt SmartBracket và SmartClip. Xem **WELCH ALLYN IEXAMINER SMARTBRACKET STARTUP GUIDE**  (HƯỚNG DẪN KHỞI ĐỘNG Welch Allyn iExaminer SmartBracket) (có kèm trong hộp)**.** 

Tại Hoa Kỳ, hãy sử dụng một trong những thiết bị sau đây với PanOptic Plus: iPhone X, iPhone 11 Pro, iPhone 11 Pro Max, iPhone 12 Pro.

Đối với tất cả các mục đích sử dụng khác của hệ thống iExaminer, hãy sử dụng điện thoại thông minh đáp ứng các tiêu chí dưới đây.

- Kích thước: Tổng chiều dài của điện thoại thông minh và ốp lưng nhỏ hơn 6,5 inch (165 mm) chiều dài, 3,3 inch (85 mm) chiều rộng và 0,5 inch (13 mm) chiều dày.
- Trọng lượng: Tổng trọng lượng của điện thoại thông minh và ốp lưng dưới 9,8 oz (280g).
- Quang học: Hầu hết các camera điện thoại thông minh có độ phân giải lớn hơn hoặc bằng 8 MP sẽ được chấp nhận. Xem mục Kiểm tra hệ thống lắp ráp để biết cách kiểm tra hệ thống của bạn.
- Màn hình: Màn hình màu có các đặc điểm: kích thước màn hình ≥4,0 inch (101 mm)
- Phần cứng: Bộ nhớ trong ≥500 MB
- Phần mềm: Hỗ trợ hình ảnh JPEG và tương thích với iOS phiên bản 11 đến phiên bản 15.

- Điện
	- o Khí thải bức xạ điện thoại thông minh phải tuân thủ Phần 15 của Tiêu đề 47 của Bộ luật Quy định Liên bang (hoặc tương đương)
	- o Sạc cảm ứng của điện thoại thông minh phải được chứng nhận Qi (hoặc tương đương)
	- o Việc sạc điện thoại thông minh phải tuân theo IEC/UL 60950-1 (hoặc tương đương)
	- o Sạc cảm ứng của điện thoại thông minh phải được chứng nhận Qi (hoặc tương đương)
	- o Việc sạc điện thoại thông minh phải tuân theo IEC/UL 60950-1 (hoặc tương đương)

#### **Tiêu chí điện thoại thông minh**

# <span id="page-14-1"></span><span id="page-14-0"></span>**Kiểm tra hệ thống lắp ráp**

Mở ứng dụng iExaminer sau đó thực hiện các bước sau đây:

- 1. Gắn một tay cầm vào đầu soi. Nếu sử dụng kính soi đáy mắt, hãy bật tay cầm và đặt đi-ốp thành Xanh lá cây 8 với điểm sáng lớn và không có bộ lọc.
- 2. Gắn đầu soi vào SmartBracket. Có thể gắn đầu soi vào theo 1 trong 4 hướng.
- 3. Đặt iExaminer Resolution Test Card (có kèm trong hộp) lên bề mặt phẳng.
- 4. Trên màn hình Exam (Lần khám), nhấn vào **Add image** (Thêm hình ảnh) ở bên phải hoặc bên trái.
- **LƯU Ý** Nếu bạn đã cài đặt ứng dụng ở Chế độ  $\frac{1}{2}$   $\frac{1}{2}$ tập huấn, hãy nhấn vào  $+$  để bắt đ $\tilde{a}$ u một lần khám.
- 5. Quá trình ghi sẽ bắt đầu. Quá trình ghi sẽ kết thúc sau 30 giây. Chạm vào để bắt đầu lại quá trình ghi nếu cần để hoàn tất các bước.
- 6. Hướng kính soi vào một bề mặt gần đó để xác minh rằng vòng tròn trên màn hình của điện thoại thông minh là một vòng tròn hoàn chỉnh.
- EN LƯU Ý Nếu đó không phải là vòng tròn hoàn chỉnh, hãy xác minh độ phóng đại ở mức 1,0x và khẩu độ của ống kính chính được canh thẳng hàng với SmartBracket. Nếu bị lệch, hãy làm theo hướng dẫn tháo SmartClip trong **WELCH ALLYN IEXAMINER SMARTBRACKET STARTUP GUIDE** (HƯỚNG DẪN KHỞI ĐỘNG Welch Allyn iExaminer SmartBracket).

7. Canh vòng tròn trên iExaminer Resolution Test Card thẳng hàng với cạnh của khu vực có thể xem được. Di chuyển kính soi gần thẻ xét nghiệm hơn hoặc xa thẻ xét nghiệm hơn khi cần thiết. Không được thay đổi độ phóng đại.

\*Liên hệ với Bộ phận Hỗ trợ kỹ thuật của Hillrom hoặc truy cập [hillrom.com](http://hillrom.com) để được trợ giúp.

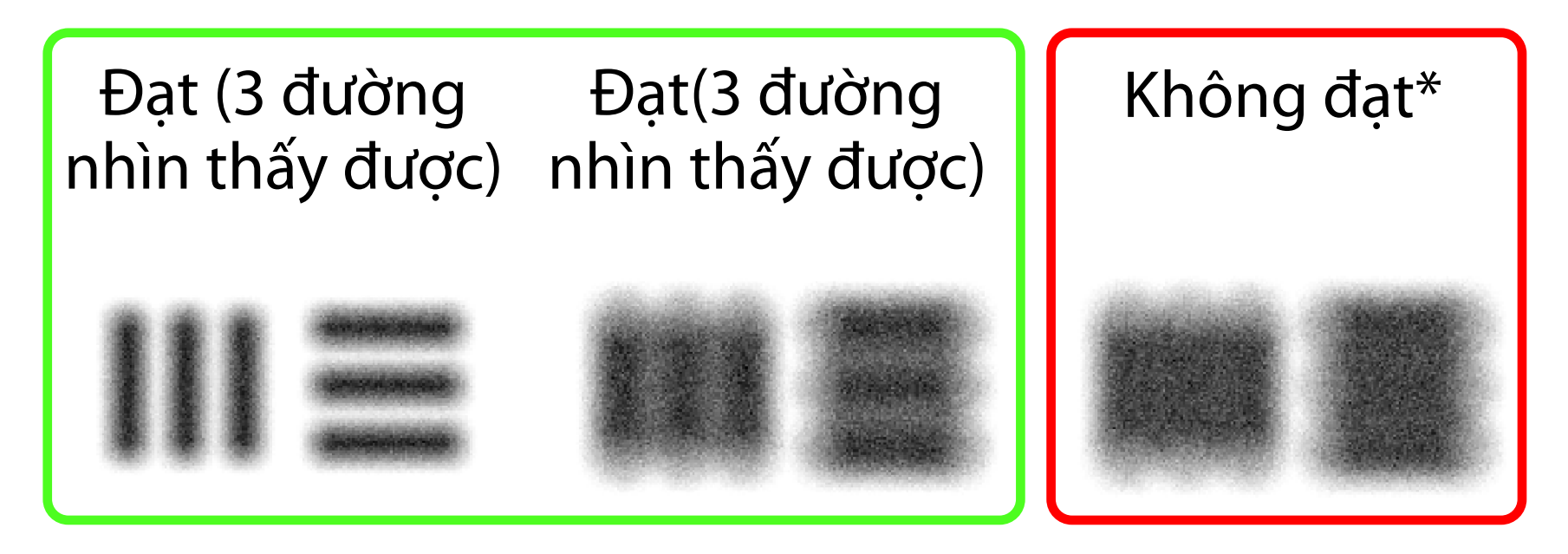

Hướng dẫn kỹ thuật (được cung cấp trong hộp sản phẩm) hoặc Hướng dẫn sử dụng (có sẵn trong ứng dụng và trên trang web [hillrom.com/getstarted\)](http://hillrom.com/getstarted).

- **LƯU Ý** Nếu lấy nét tự động không hoạt động, hãy  $\frac{1}{1}$ nhấn vào màn hình trên mục tiêu ở giữa. Lấy nét tự động sẽ thiết lập lại.
- **LƯU Ý** Chọn vòng tròn mục tiêu thích hợp. Có một  $\frac{1}{2}$   $\left| \frac{1}{2} \right|$ vòng tròn cho kính soi đáy mắt và một vòng tròn cho kính soi tai.
- 8. Xem lại bản ghi và cuộn để chọn hình ảnh đẹp nhất. Chụm ngón tay để phóng to hình ảnh đã chụp của mục tiêu độ phân giải.
- 9. So sánh tất cả 5 mục tiêu để xác minh rằng hình ảnh có 3 đường nhìn thấy được. Nếu không có, hãy lặp lại lần khám.

- 10. Quá trình thiết lập thiết bị hoàn tất khi cả 5 mục tiêu đều đạt. Đặt lại cài đặt đi-ốp của kính soi đáy mắt về 0 đi-ốp.
- 11. Bắt đầu lần khám bệnh nhân của bạn. Tham khảo

<span id="page-16-2"></span>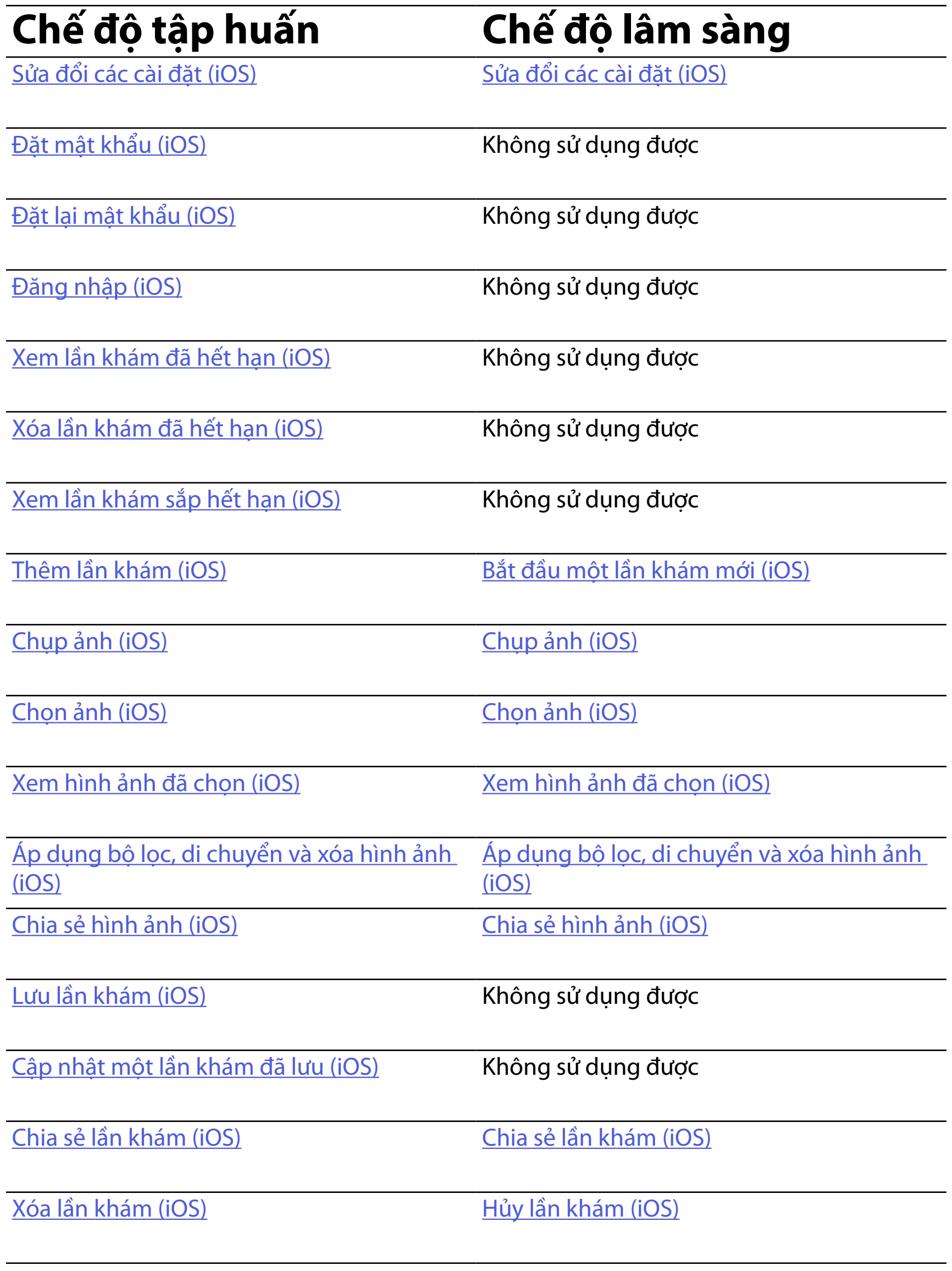

Truy cập [Hướng dẫn dành cho iOS](#page-17-1) để sử dụng ứng dụng

# <span id="page-16-1"></span><span id="page-16-0"></span>**Sử dụng các tính năng của ứng dụng**

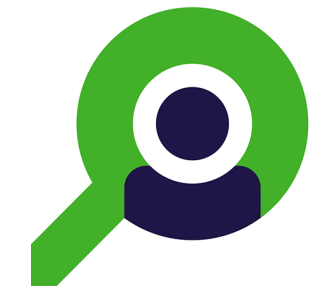

Sử dụng các liên kết bên dưới để chuyển đến một hành động hoặc đọc toàn bộ hướng dẫn về hệ điều hành cho thiết bị của bạn.

Ë M L **LƯU Ý** Hình ảnh chỉ nhằm mục đích minh họa.

**LƯU Ý** Chế độ lâm sàng mở ra màn hình Exam  $\frac{1}{2}$   $\vert$ (Lần khám).

# <span id="page-17-1"></span><span id="page-17-0"></span>**Hướng dẫn dành cho iOS**

# **Các thành phần trên màn hình (iOS)**

*Áp dụng cho: Chế độ tập huấn, Chế độ lâm sàng*

**Biểu tượng Định nghĩa** Gửi/Chia sẻ Xóa Lọc Thêm

# Di chuyển

- 4. Sửa đổi các tùy chọn Settings (Cài đặt).
- 5. Nhấn vào mũi tên quay lại ở góc trên bên trái để lưu cài đặt.
- 6. Quay lại ứng dụng.

Sửa đổi các cài đặt ví dụ như khoảng thời gian lưu giữ dữ liệu. Một số Cài đặt có thể chỉ sử dụng được ở một chế độ cụ thể.

- 1. Đi tới phần cài đặt thiết bị của bạn.
- 2. Cuộn đến Ứng dụng iExaminer Pro.
- 3. Mở cài đặt ứng dụng.

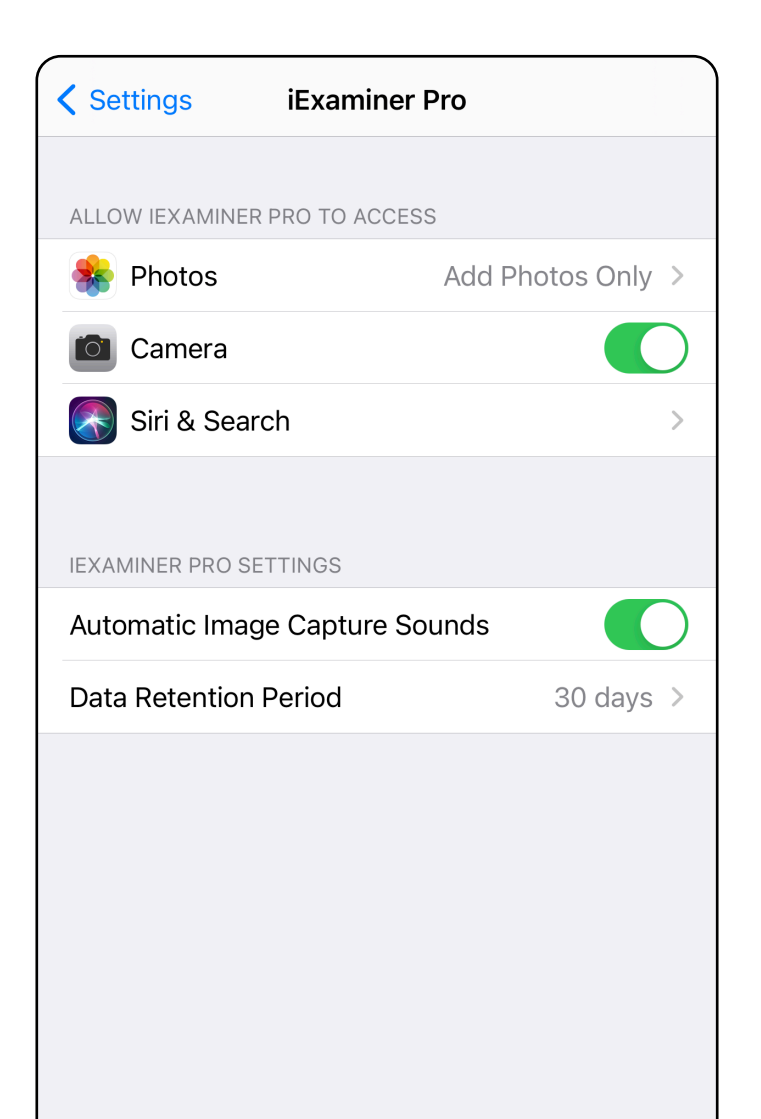

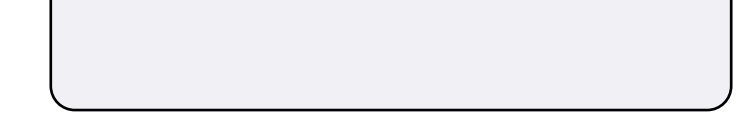

### <span id="page-18-1"></span><span id="page-18-0"></span>**Sửa đổi các cài đặt (iOS)**

Đặt mật khẩu đáp ứng các tiêu chí xác thực.

- 1. Trong màn hình Authentication (Xác thực), nhập mật khẩu mới hai lần.
- 2. Nhấn **Set** (Cài đặt).

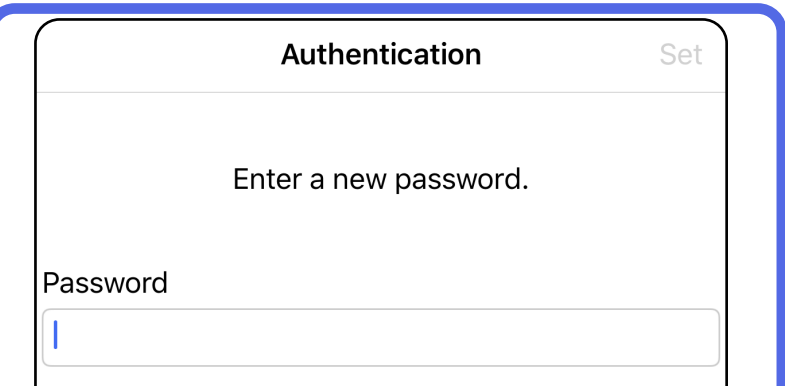

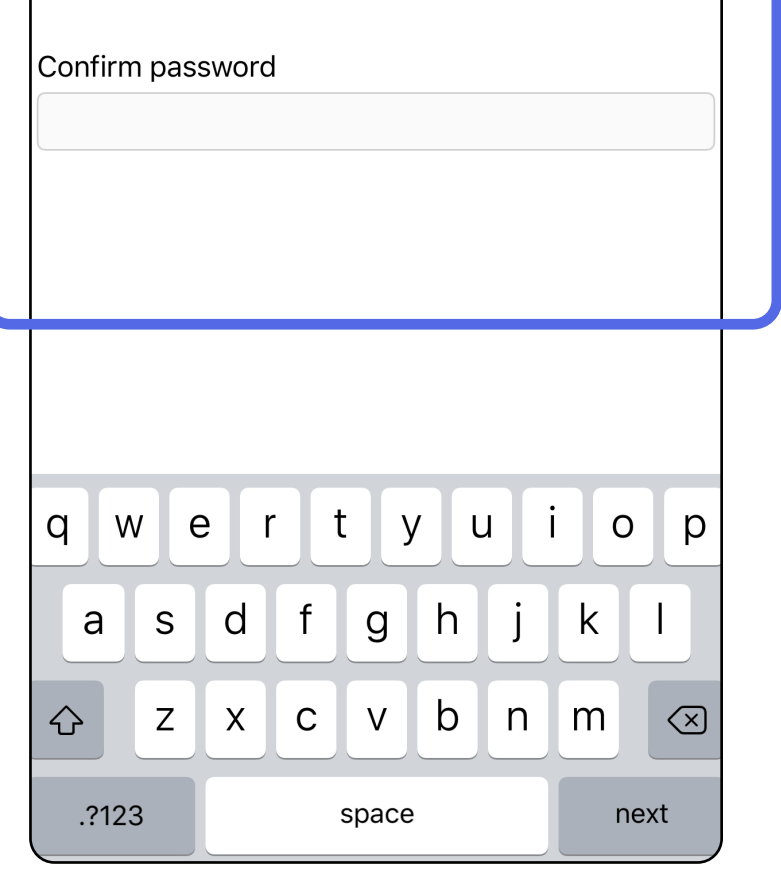

# <span id="page-19-1"></span>**Đặt mật khẩu (iOS)**

#### *Áp dụng cho: Chế độ tập huấn*

#### Trong màn hình Authentication (Xác thực), bạn có thể

- [Đặt mật khẩu \(iOS\)](#page-19-1)
- · [Đặt lại mật khẩu \(iOS\)](#page-20-1)
- [Đăng nhập \(iOS\)](#page-21-1)

# <span id="page-19-0"></span>**Xác thực (iOS)**

# <span id="page-20-1"></span><span id="page-20-0"></span>**Đặt lại mật khẩu (iOS)**

- 1. Để đặt lại mật khẩu của bạn trong màn hình Authentication (Xác thực), nhấn **Reset** (Đặt lại).
- 2. Nhập mật khẩu mới hai lần.
- 3. Nhấn **Reset** (Đặt lại) để xác nhận đặt lại mật mã. Không thể hoàn tác hành động này.
- **LƯU Ý** Đặt lại mật khẩu sẽ xóa tất cả các lần  $\frac{1}{2}$   $\bm{\lambda}$   $\parallel$ khám khỏi ứng dụng.

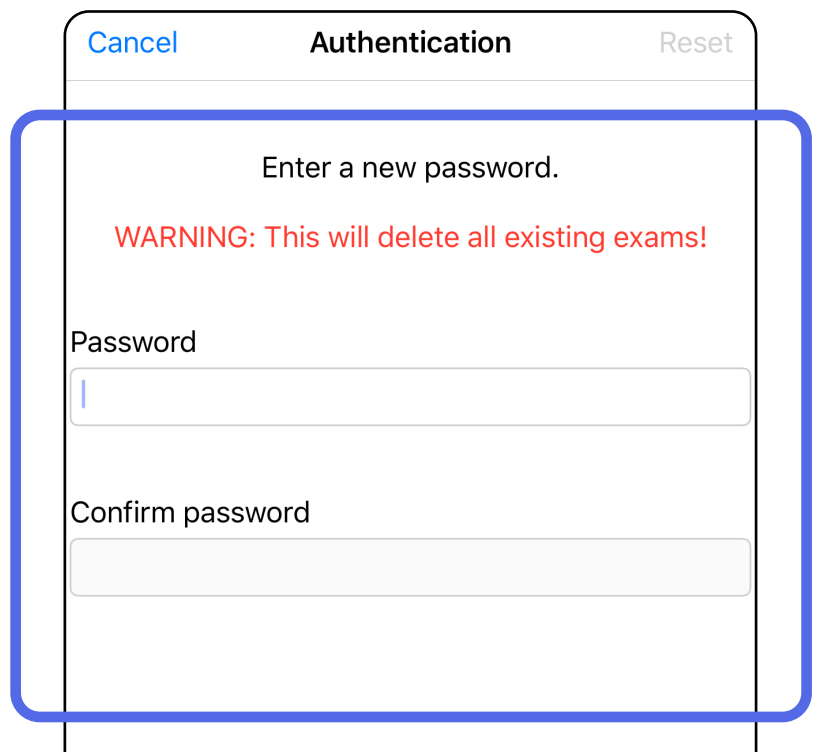

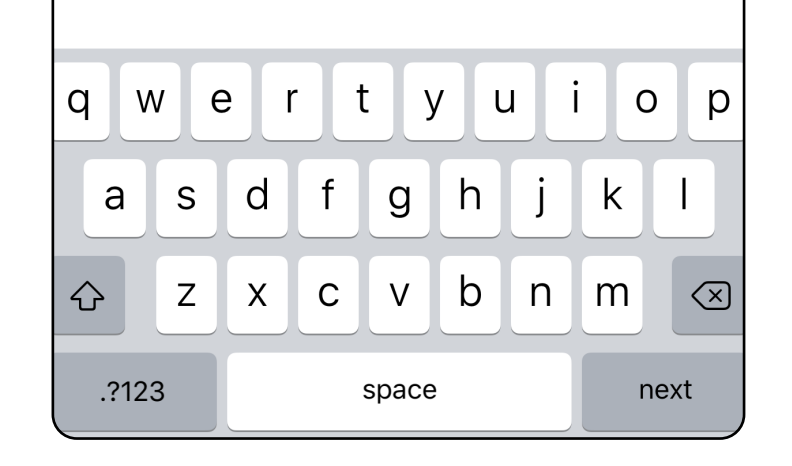

- 1. Mở ứng dụng.
- 2. Nhập mật khẩu của bạn vào màn hình Authentication (Xác thực).
- 3. Nhấn **Login** (Đăng nhập).

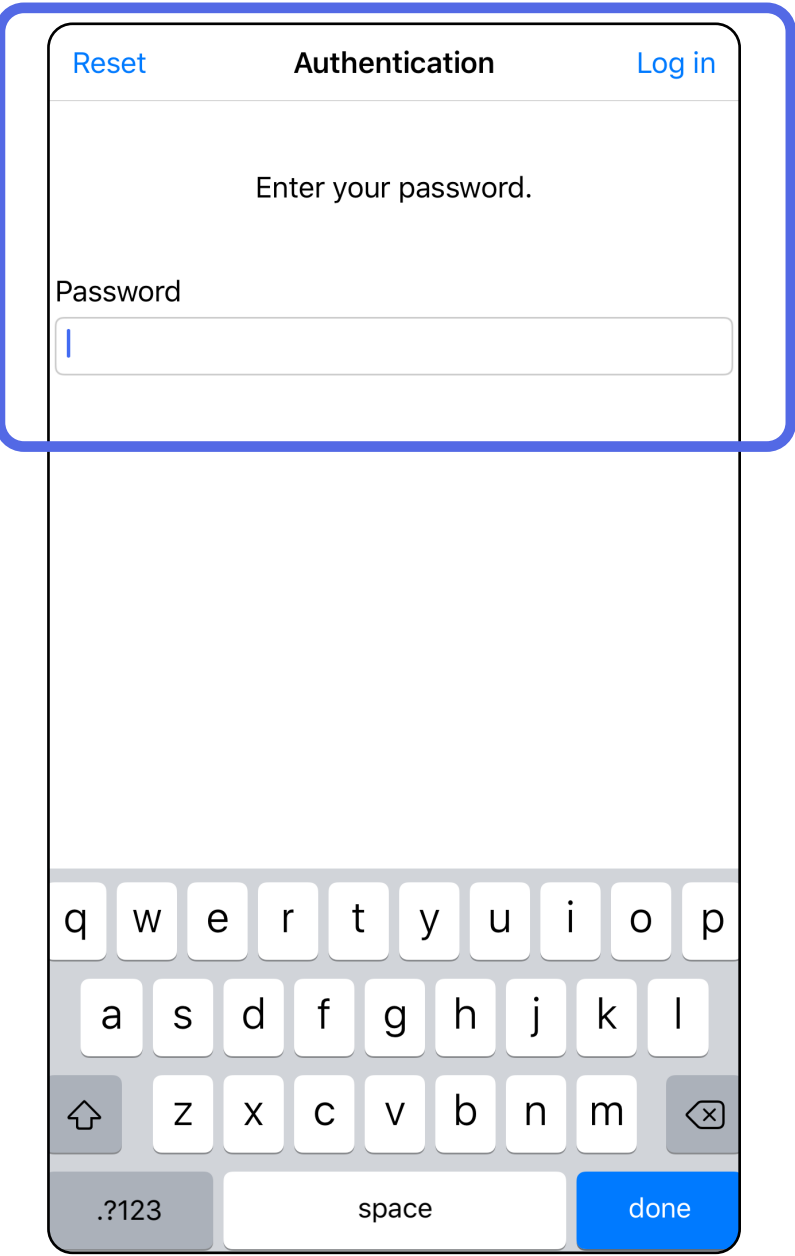

### <span id="page-21-1"></span><span id="page-21-0"></span>**Đăng nhập (iOS)**

# <span id="page-22-0"></span>**Lần khám đã hết hạn (iOS)**

#### *Áp dụng cho: Chế độ tập huấn*

Lần khám sẽ hết hạn khi vượt quá khoảng thời gian lưu giữ dữ liệu. Khi ứng dụng được mở ở Chế độ tập huấn và có các lần khám đã hết hạn, các lần khám đã hết hạn phải bị xóa để tiếp tục sử dụng Ứng dụng. Nếu có bất kỳ lần khám nào hết hạn, màn hình sẽ hiển thị một cảnh báo.

3. [Xem lần khám đã hết hạn \(iOS\)](#page-23-0) nơi bạn có thể chia sẻ hoặc xóa lần khám và chia sẻ hình ảnh trong lần khám hoặc Xóa lần khám đã hết hạn [\(iOS\)](#page-16-2).

1. Nhấn **OK** để xác nhận cảnh báo.

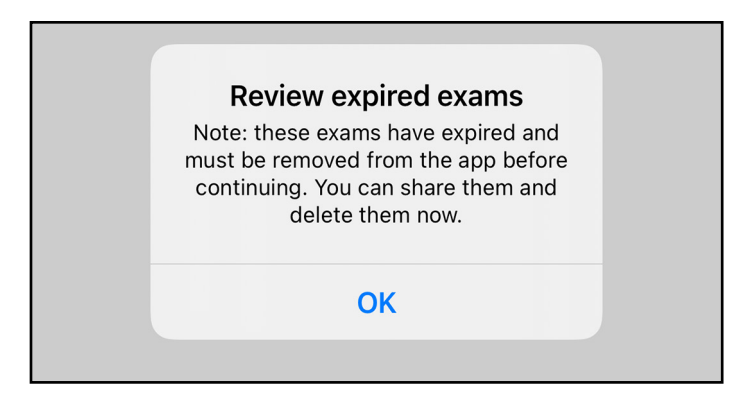

2. Xem lại danh sách các lần khám đã hết hạn được hiển thị.

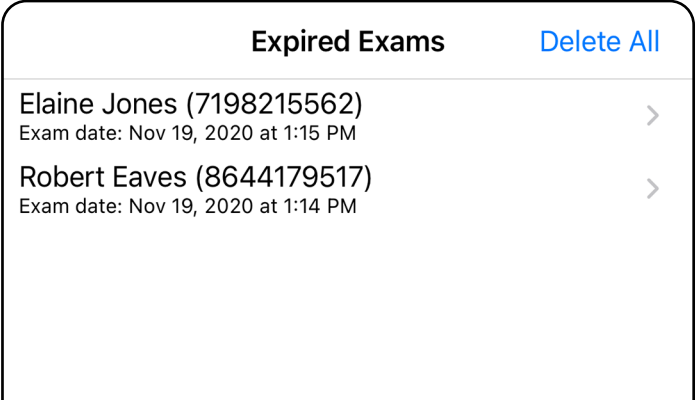

Nhấn vào một lần khám đã hết hạn từ danh sách. Lần khám đã hết hạn ở chế độ chỉ đọc và phải bị xóa trước khi bắt đầu một lần khám khác. Trước khi xóa lần khám đã hết hạn, bạn có thể:

- Nhấn vào một hình ảnh để Xem hình ảnh trong [lần khám đã hết hạn \(iOS\).](#page-24-0)
- Nhấn để [Chia sẻ lần khám \(iOS\)](#page-38-1).

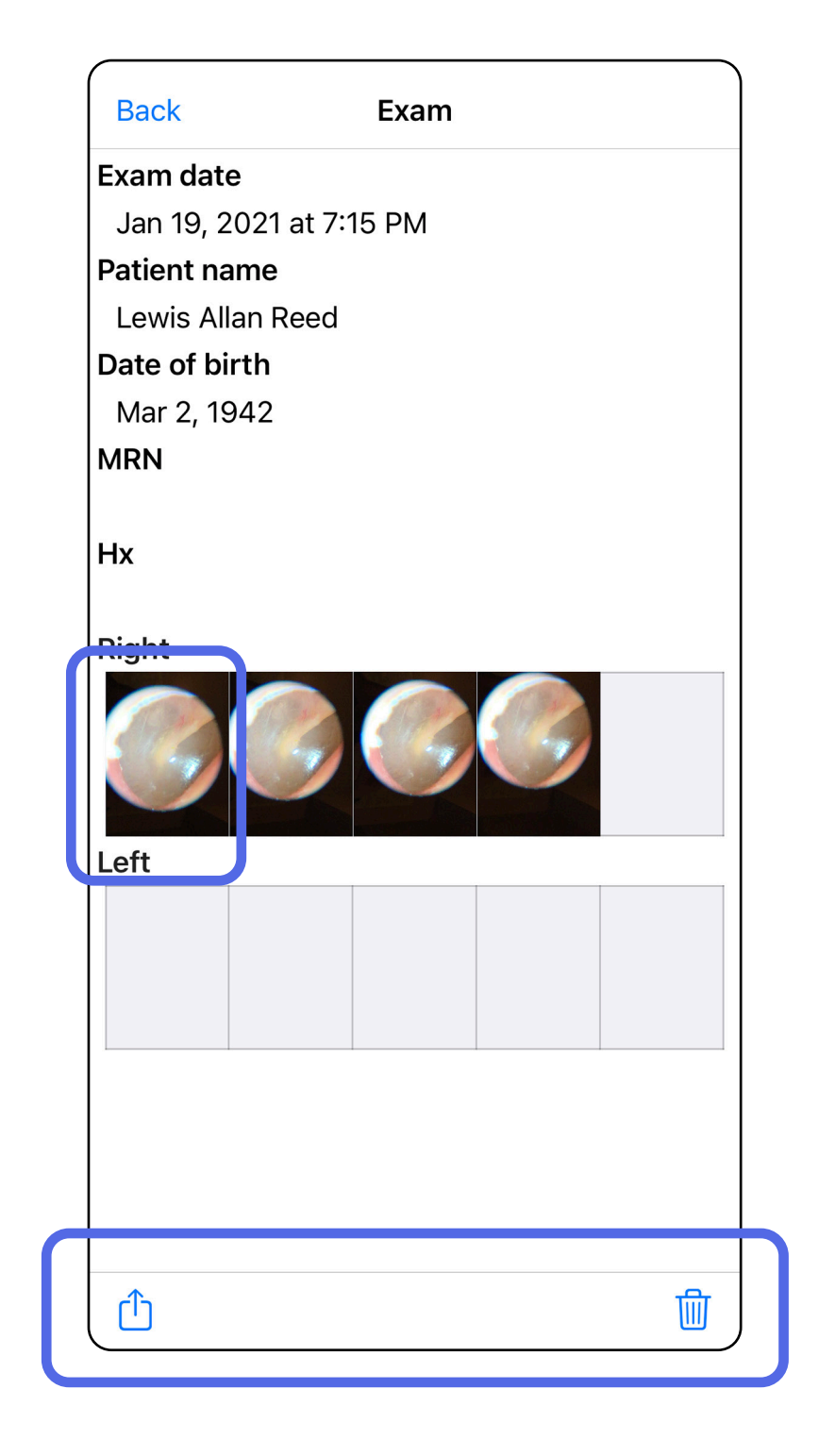

### <span id="page-23-0"></span>**Xem lần khám đã hết hạn (iOS)**

#### *Áp dụng cho: Chế độ tập huấn*

• [Xóa lần khám đã hết hạn \(iOS\).](#page-25-0)

Trên màn hình Expired Exam (Lần khám đã hết hạn), nhấn vào một hình ảnh để mở.

- Nhấn  $\overline{\mathbf{C}}$  để [Chia sẻ hình ảnh \(iOS\)](#page-40-1) trong một lần khám đã hết hạn.
- Nhấn để Á[p dụng bộ lọc \(iOS\)](#page-34-0) trong một lần khám đã hết hạn.

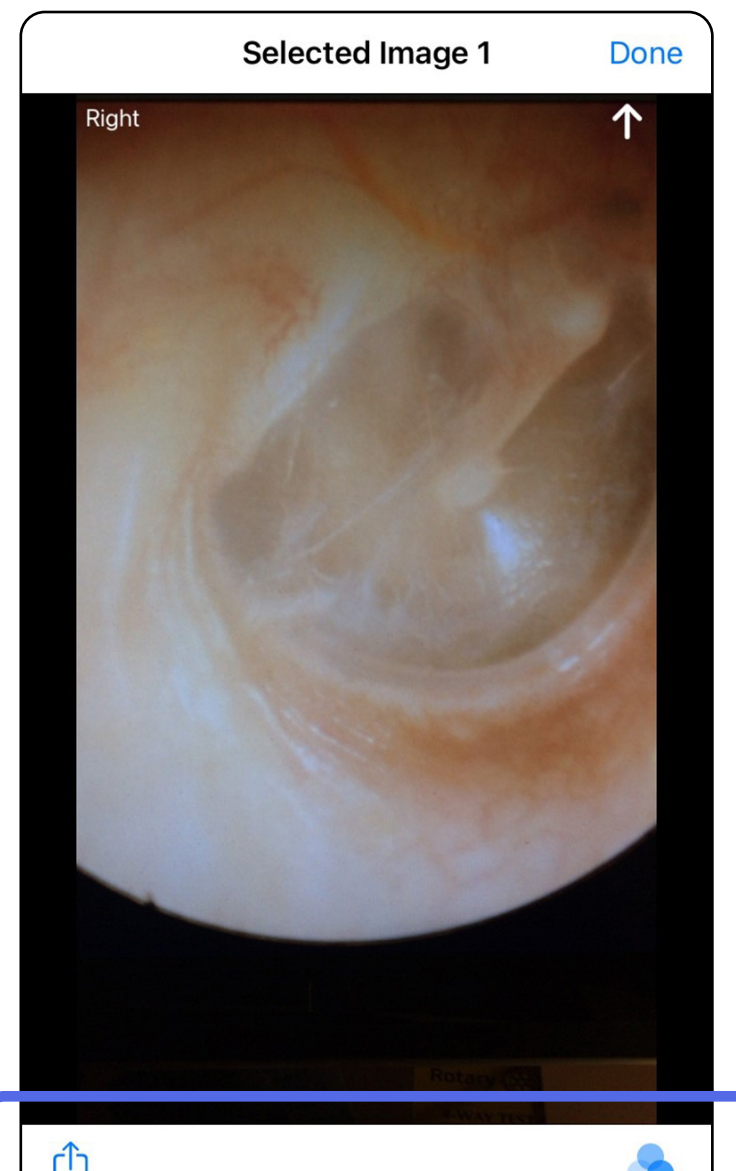

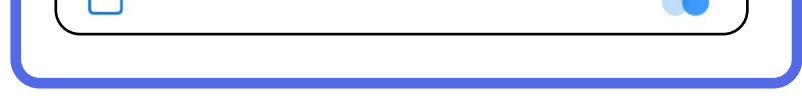

#### <span id="page-24-0"></span>**Xem hình ảnh trong lần khám đã hết hạn (iOS)**

### <span id="page-25-0"></span>**Xóa lần khám đã hết hạn (iOS)**

Để xóa tất cả lần khám đã hết hạn,

- 1. Nhấn **Delete All** (Xóa tất cả).
- 2. Nhấn **OK** để xác nhận xóa lần khám đã hết hạn.

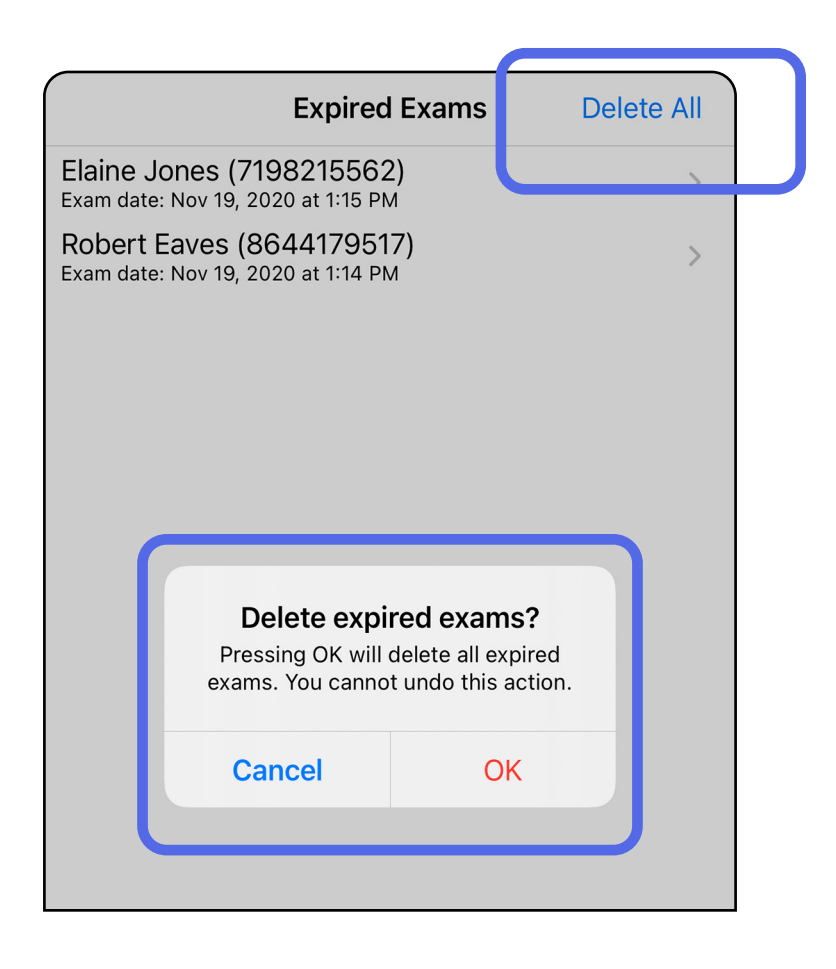

Tùy chọn 1: Vuốt để xóa

- 1. Vuốt sang bên trái trên tên lần khám đã hết hạn.
- 2. Nhấn **Delete** (Xóa) để xác nhận.

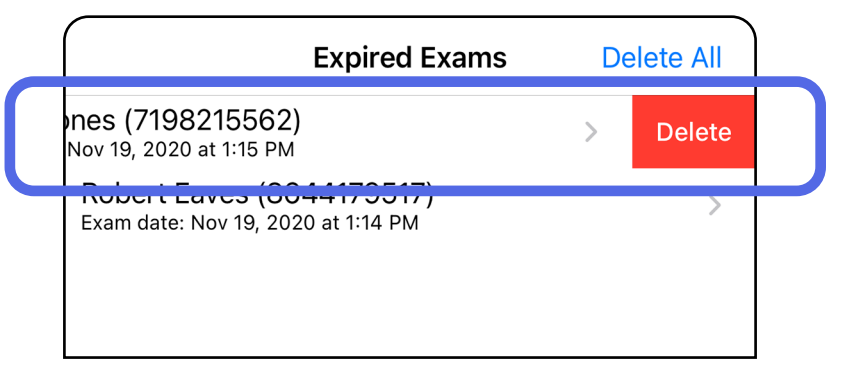

Có 2 tùy chọn để xóa lần khám đã hết hạn.

3. Trong cửa sổ bật lên, nhấn **OK** để xác nhận.

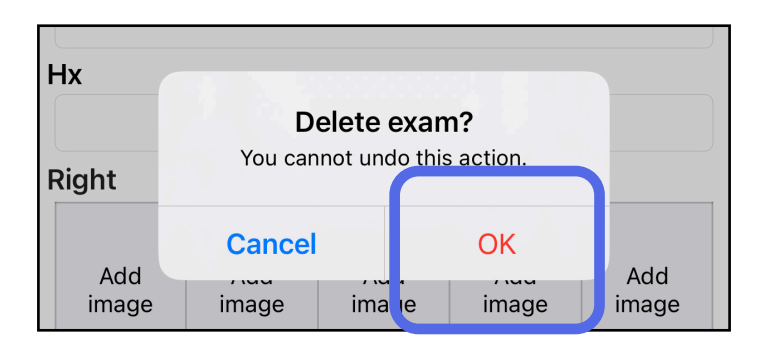

Tùy chọn 2: Xem lần khám đã hết hạn, sau đó nhấn  $\overline{\mathbb{U}}$  .

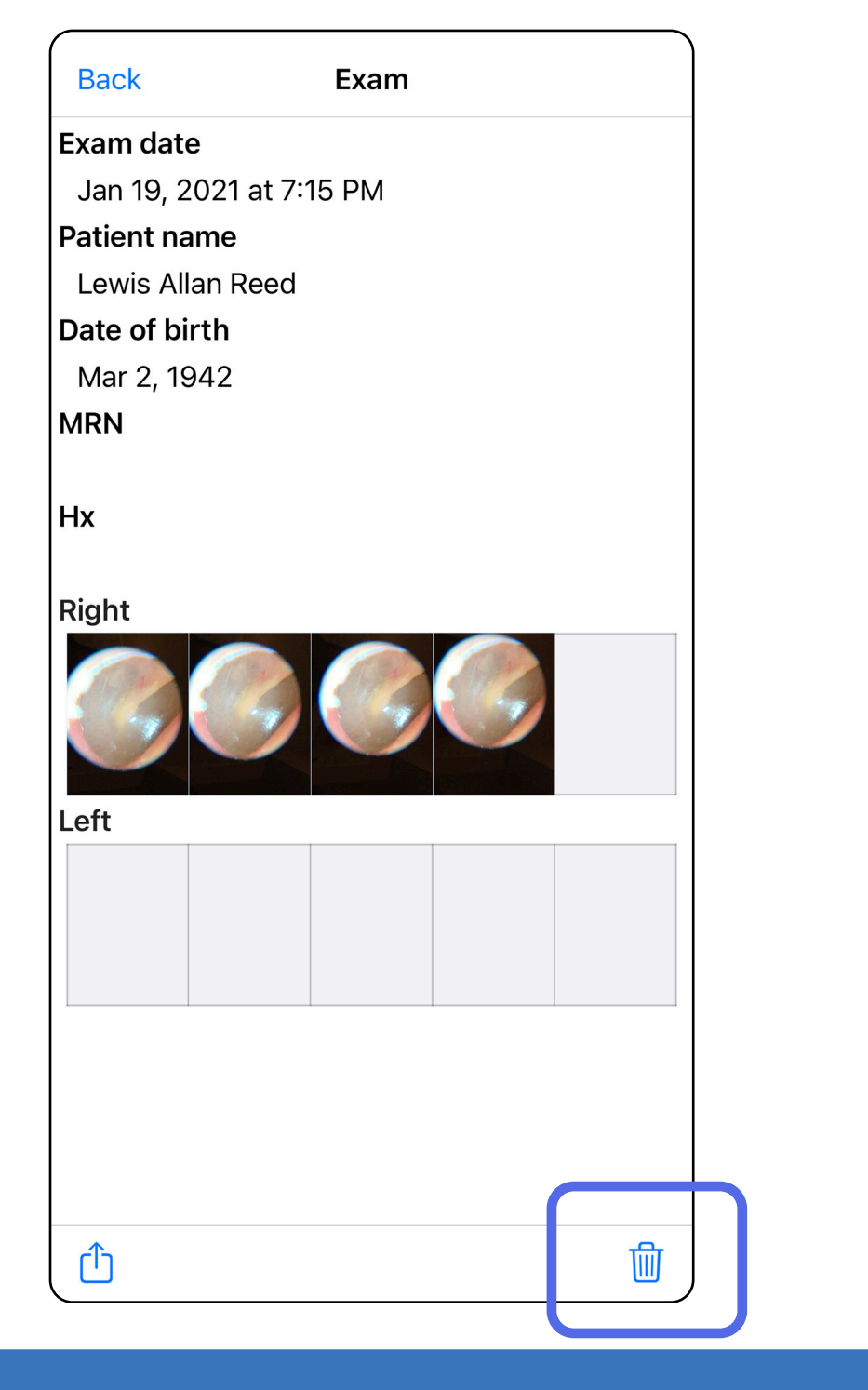

# <span id="page-27-0"></span>**Lần khám sắp hết hạn (iOS)**

*Áp dụng cho: Chế độ tập huấn*

Khi bạn có lần khám sắp hết hạn, hộp thoại "Exams expiring soon" (Lần khám sắp hết hạn) sẽ xuất hiện.

Nhấn **OK** để xem lại lần khám sắp hết hạn.

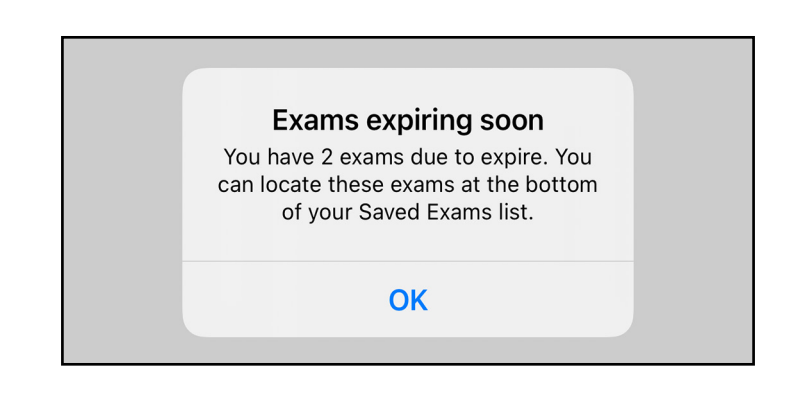

Không cần thực hiện hành động nào cho đến khi Lần khám hết hạn.

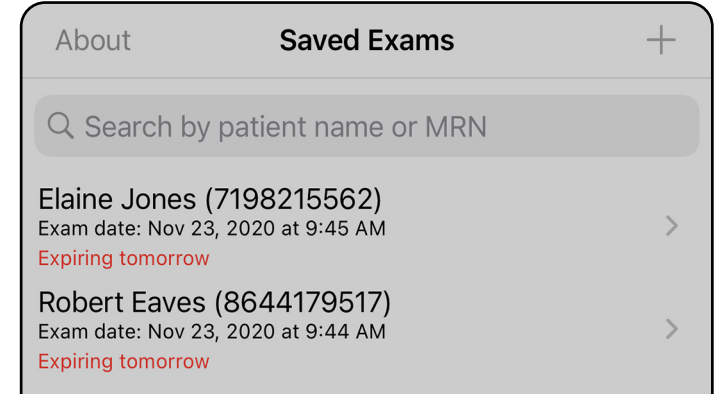

### <span id="page-27-1"></span>**Xem lần khám sắp hết hạn (iOS)**

# <span id="page-28-1"></span><span id="page-28-0"></span>**Thêm lần khám (iOS)**

- 1. Nhấn  $\pm$  để thêm một lần khám mới.
- 2. Xem [Chụp ảnh \(iOS\).](#page-29-1)

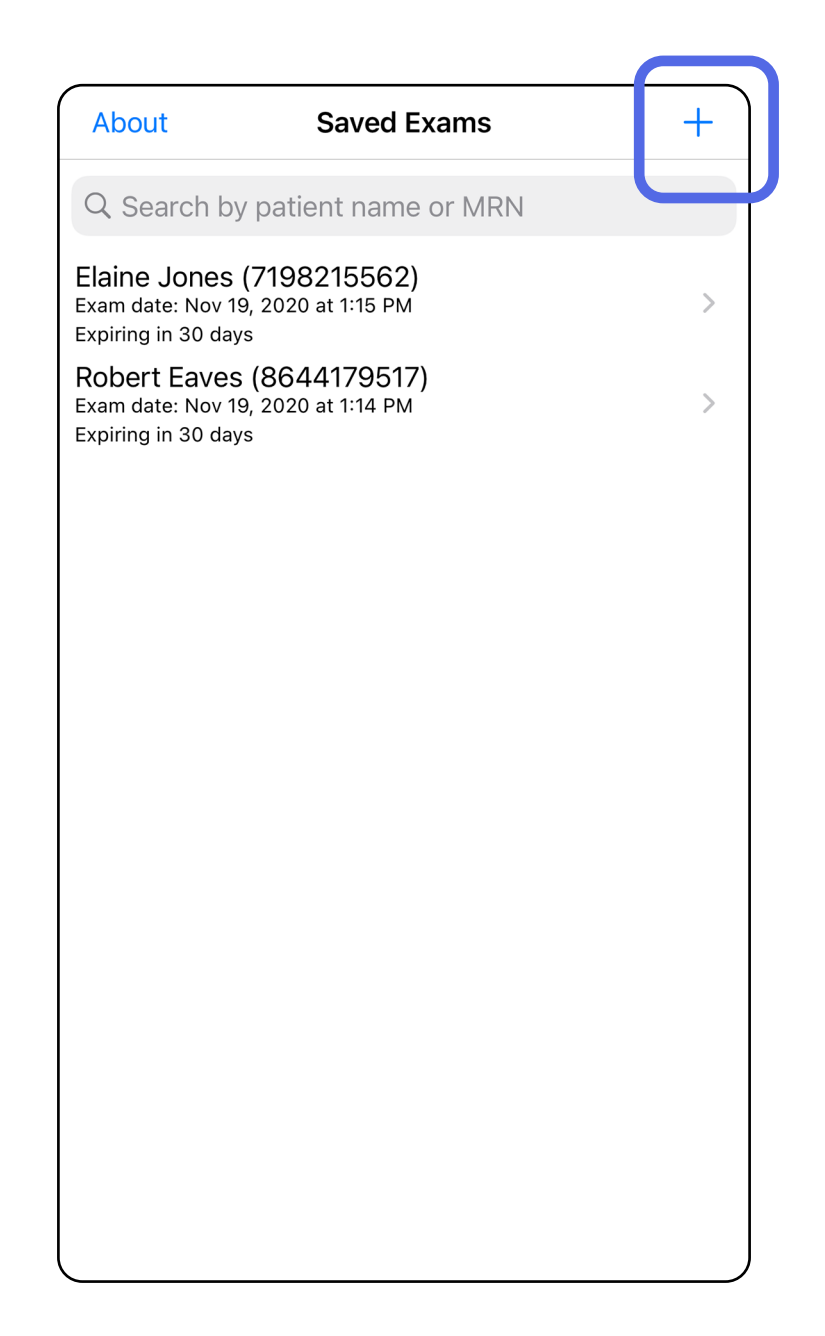

## <span id="page-29-1"></span><span id="page-29-0"></span>**Chụp ảnh (iOS)**

- 1. Đặt thiết bị ở phía trước mặt đã chọn. Xem video và các tài liệu tập huấn khác trên [hillrom.](http://hillrom.com/getstarted) [com/getstarted](http://hillrom.com/getstarted) để thực hiện thăm khám.
- 2. Nhấn vào **Add image** (Thêm hình ảnh) để chụp ảnh ở bên phải hoặc bên trái.

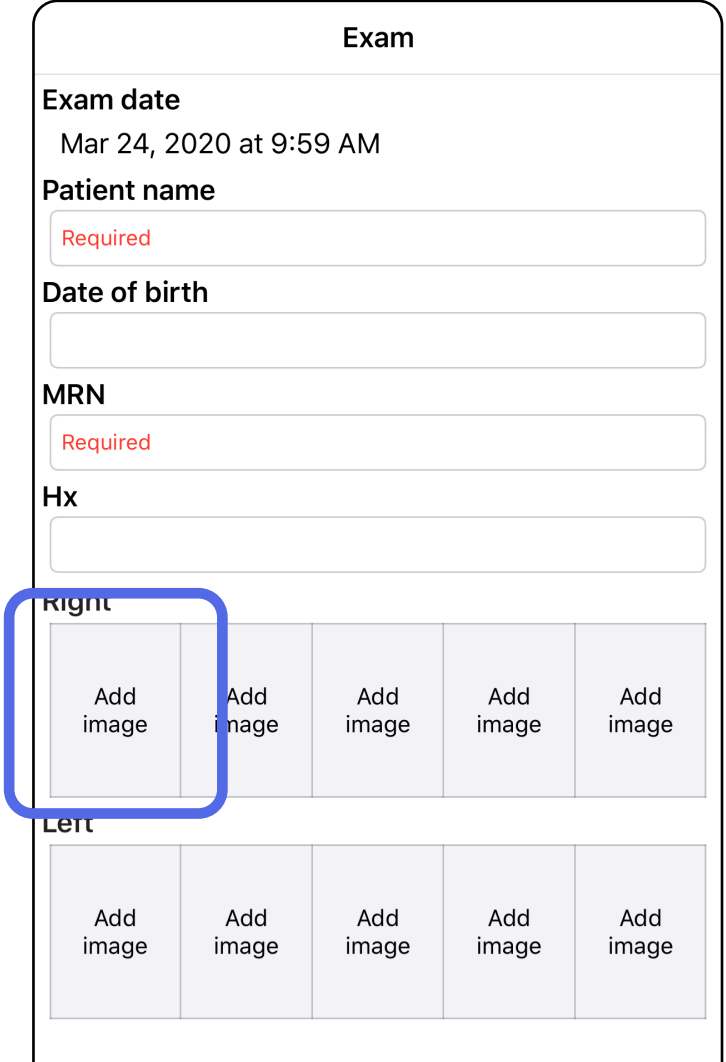

 $\mathbf{I}$ 

û

3. Khi có bản ghi trước đó, hãy chọn một tùy chọn từ menu bật lên để bắt đầu một **New recording** (Bản ghi mới) hoặc để chọn hình ảnh từ một **Previous recording** (Bản ghi trước đó). Xem [Chọn ảnh \(iOS\)](#page-32-1).

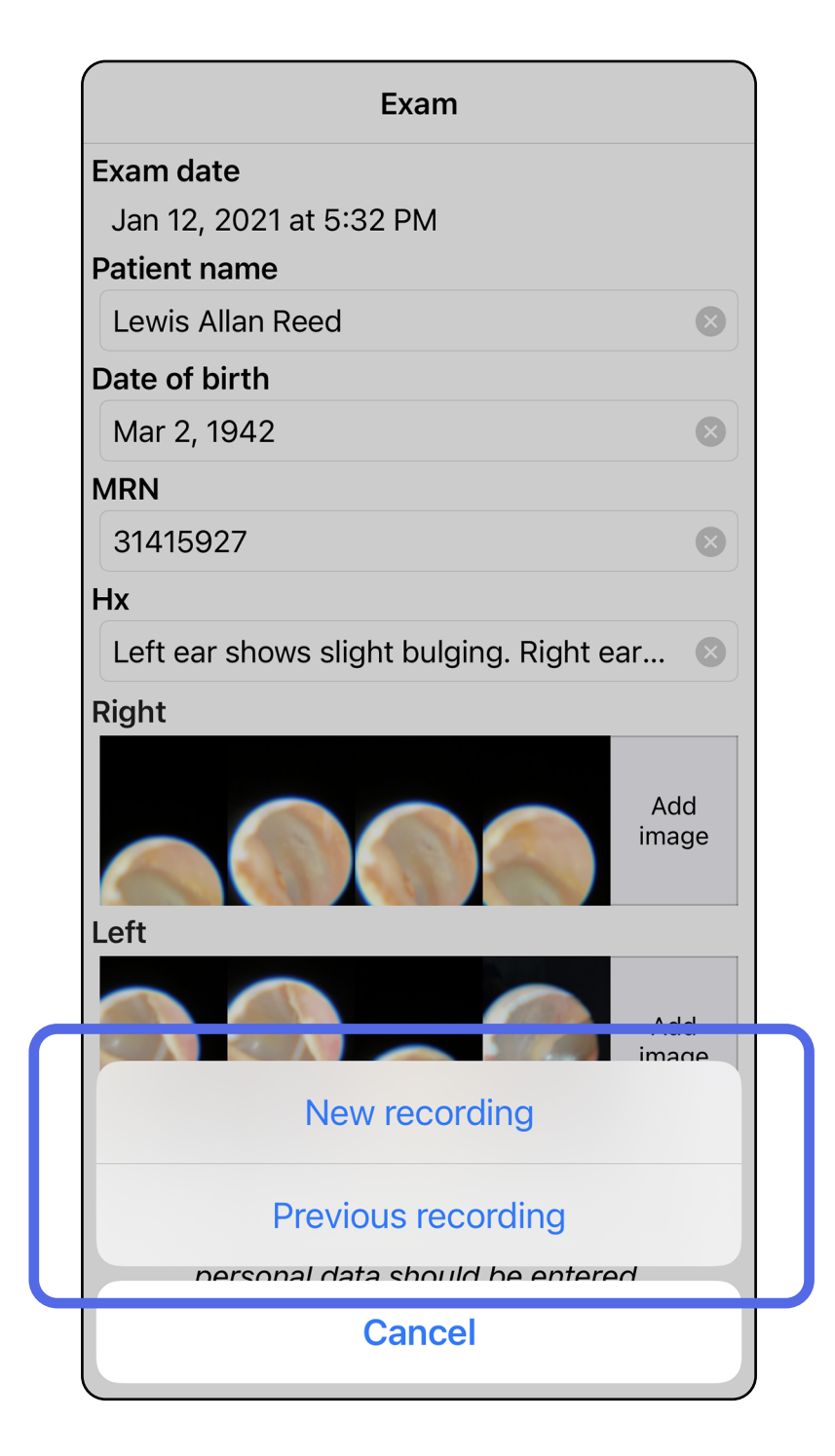

Khi không có bản ghi nào trước đó, quá trình ghi sẽ bắt đầu và dừng tự động. Xem [Chọn ảnh \(iOS\)](#page-32-1).

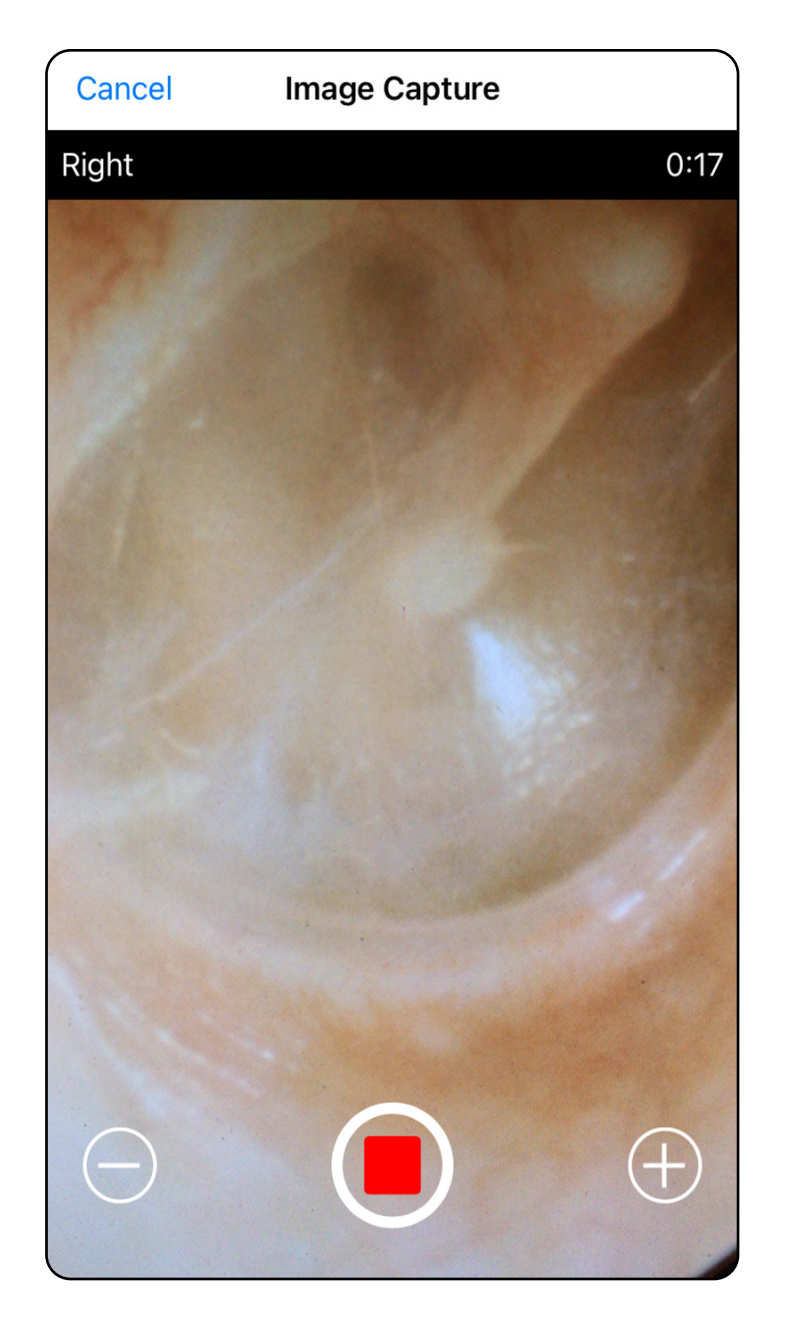

#### Chuyển đến danh sách *[Sử dụng các tính năng của ứng dụng](#page-16-1)*

# <span id="page-32-1"></span><span id="page-32-0"></span>**Chọn ảnh (iOS)**

- 1. Chọn hình ảnh bạn muốn lưu bằng cách sử dụng con trượt ở dưới cùng và vuốt sang bên trái hoặc bên phải trên hình ảnh để chọn hình ảnh.
- 2. Nhấn để áp dụng một bộ lọc. Bộ lọc được áp dụng cho tất cả các hình ảnh hiện có trong màn hình Image selection (Lựa chọn hình ảnh).
- 3. Nhấn  $\pm$  cho từng ảnh mà bạn muốn lưu.
- 4. Nhấn **Done** (Xong) để quay lại màn hình Exam (Lần khám) hoặc Ủ để chia sẻ hình ảnh đã chọn từ màn hình này.
- **LƯU Ý** Có thể lưu tối đa 5 hình ảnh mỗi bên trong một lần khám.
- Ë N | **LƯU Ý** Mũi tên ở góc trên bên phải của hình ảnh cho biết hướng nào quay lên trên trong hình ảnh đã chụp.

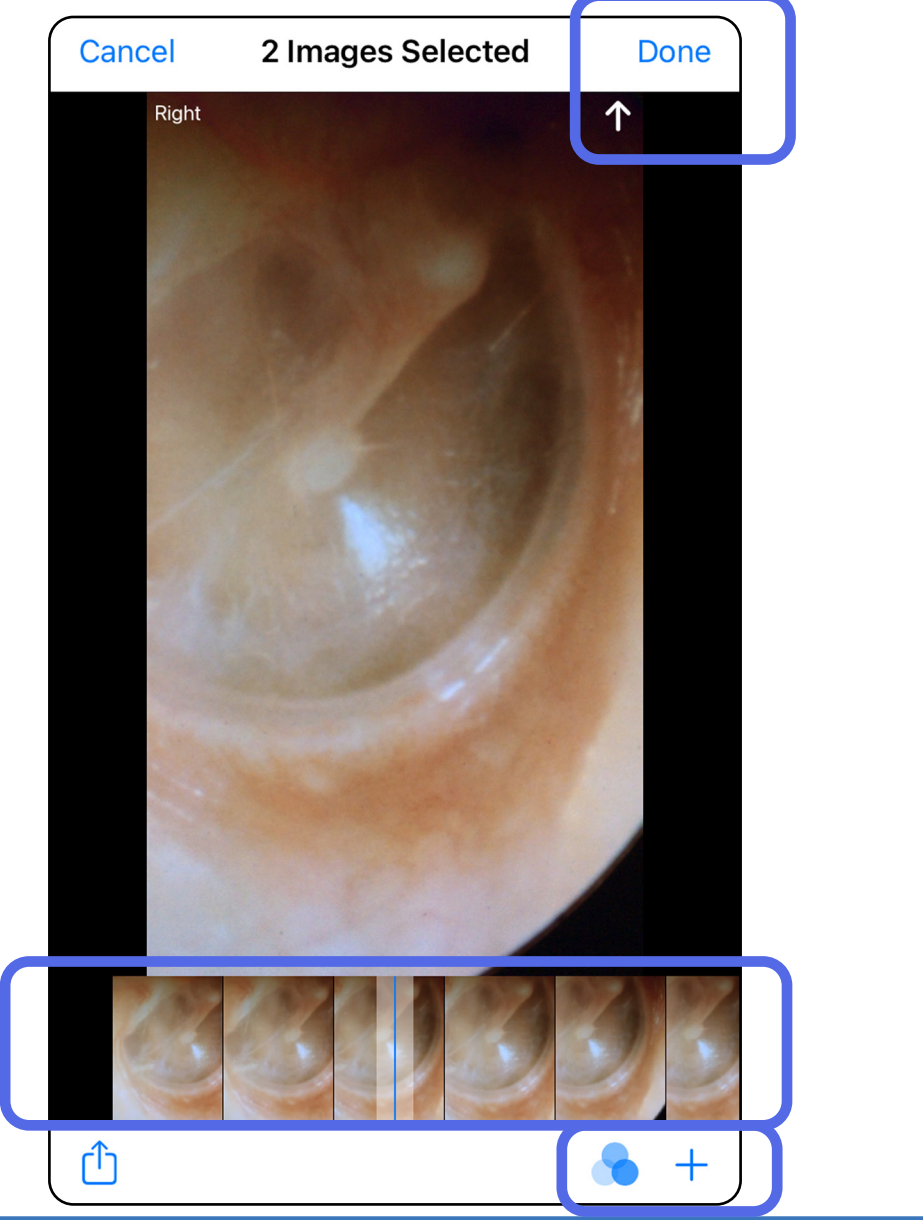

### <span id="page-33-1"></span><span id="page-33-0"></span>**Xem hình ảnh đã chọn (iOS)**

- 1. Trên màn hình Exam (Lần khám), nhấn vào một hình ảnh.
- 2. Trên màn hình Selected Image (Hình ảnh được chọn), vuốt sang bên trái hoặc bên phải để cuộn qua tất cả các hình ảnh cho cả hai bên.
- **LƯU Ý** Mũi tên ở góc trên bên phải của hình  $\frac{1}{2}$   $\bm{\lambda}$   $\parallel$ ảnh cho biết hướng nào quay lên trên trong hình ảnh đã chụp.

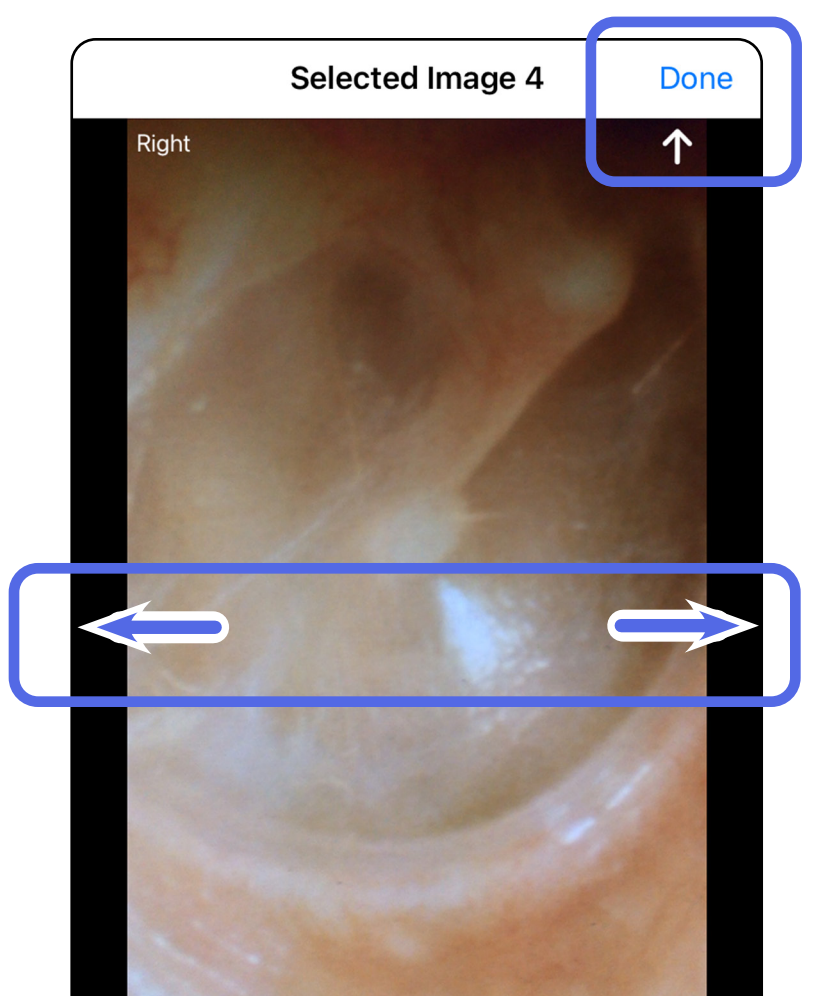

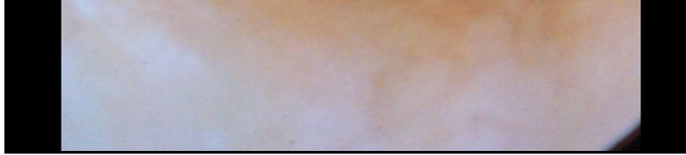

### <span id="page-34-0"></span>**Áp dụng bộ lọc, di chuyển và xóa hình ảnh (iOS)**

Trên màn hình Exam (Lần khám), nhấn vào một hình ảnh để mở.

- Nhấn để áp dụng một bộ lọc. Bộ lọc chỉ áp dụng cho hình ảnh hiện tại và khi hình ảnh đó được chia sẻ. Hình ảnh không lọc gốc được lưu trữ.
- Nhấn  $\Box$  để di chuyển hình ảnh sang phía bên kia *(không sử dụng được trong lần khám đã hết hạn)*. Tính năng này rất hữu ích nếu bạn đã chọn không đúng bên khi bắt đầu chụp ảnh.
- Nhấn để xóa hình ảnh, sau đó xác nhận xóa *(không sử dụng được trong lần khám đã hết hạn)*.

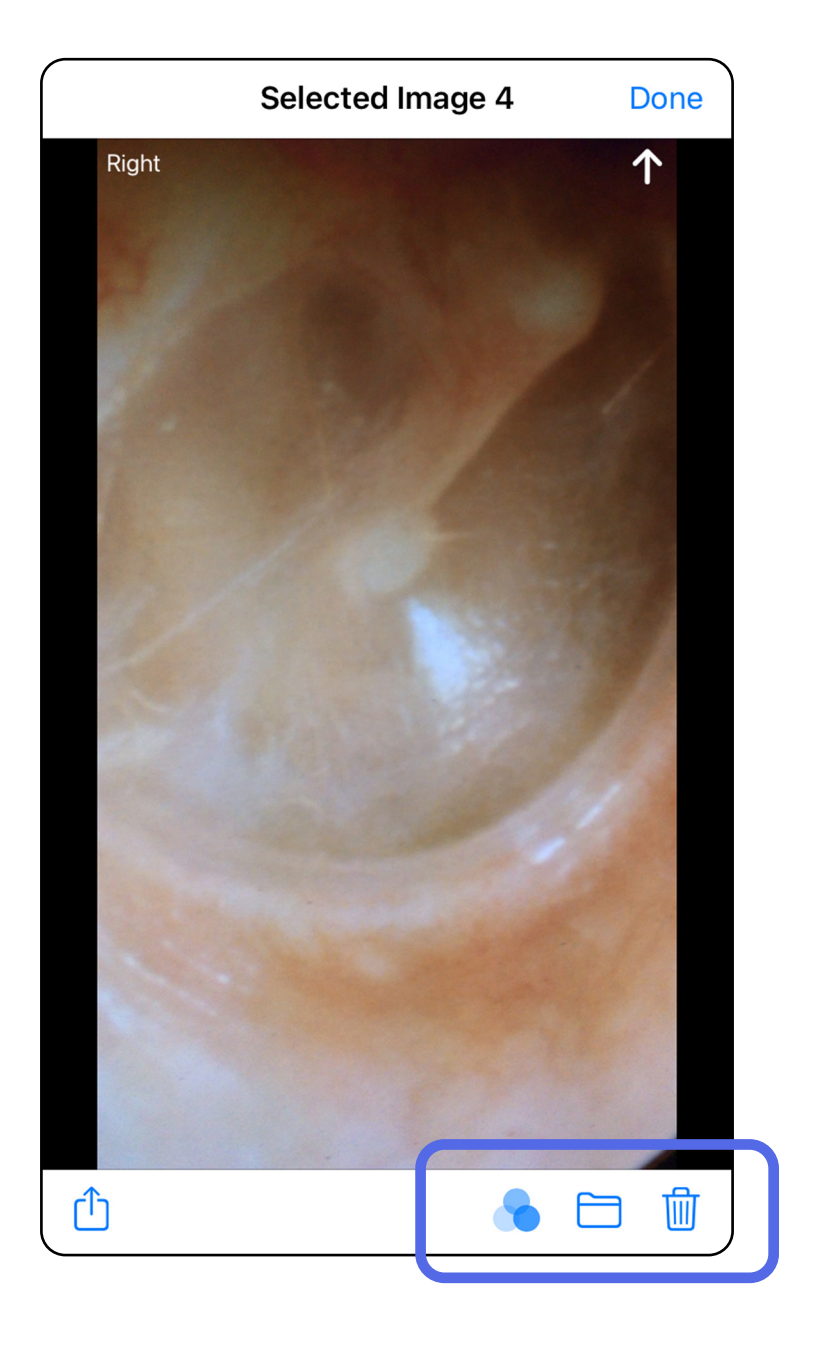

### <span id="page-35-1"></span><span id="page-35-0"></span>**Lưu lần khám (iOS)**

- 1. Thêm thông tin chi tiết bệnh nhân.
- 2. Nhấn **Save** (Lưu).
- $\frac{1}{2}$   $\vert$ **LƯU Ý** Không bắt buộc phải có hình ảnh để lưu một lần khám. Có thể thêm thông tin chi tiết bệnh nhân trước hoặc sau khi đã chọn hình ảnh.
- **LƯU Ý** Chỉ có thể lưu lần khám sau khi nhập Ë M | thông tin chi tiết bệnh nhân bắt buộc.

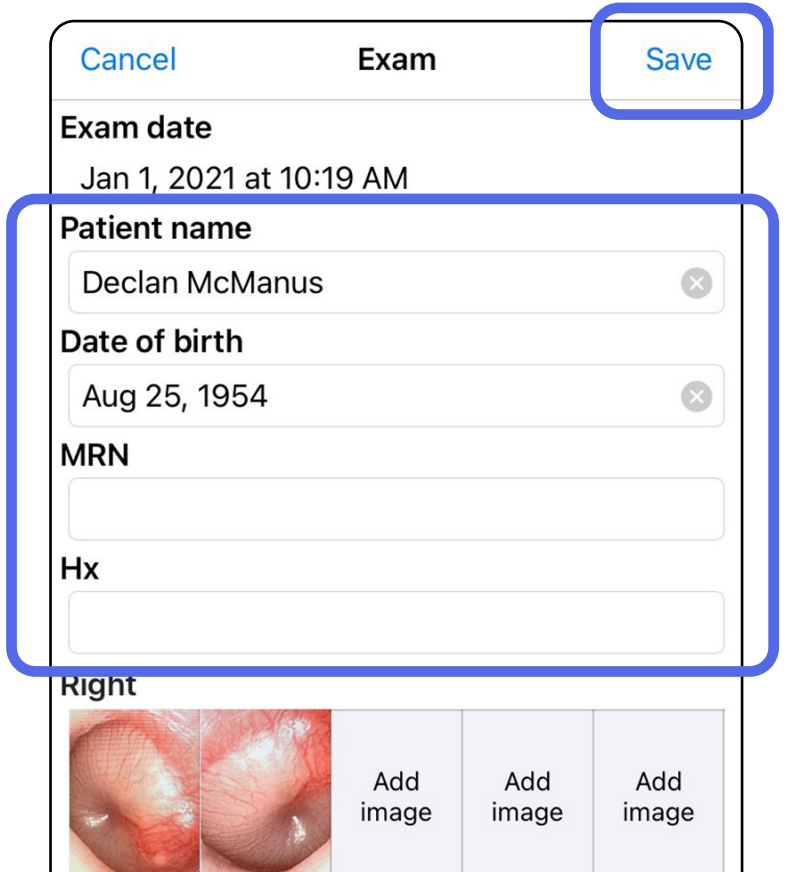

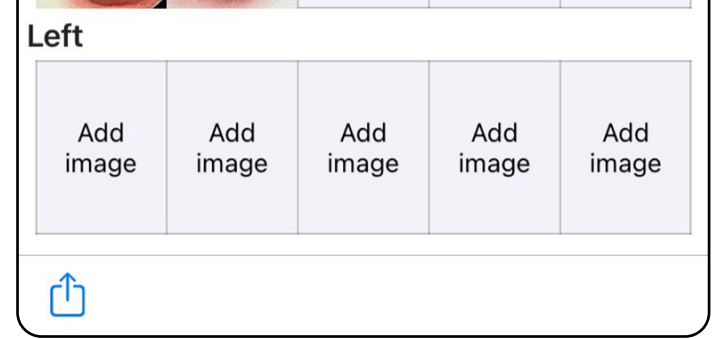

### <span id="page-36-1"></span><span id="page-36-0"></span>**Cập nhật một lần khám đã lưu (iOS)**

1. Để chỉnh sửa lần khám, gõ vào tên lần khám mong muốn để mở lần khám đó.

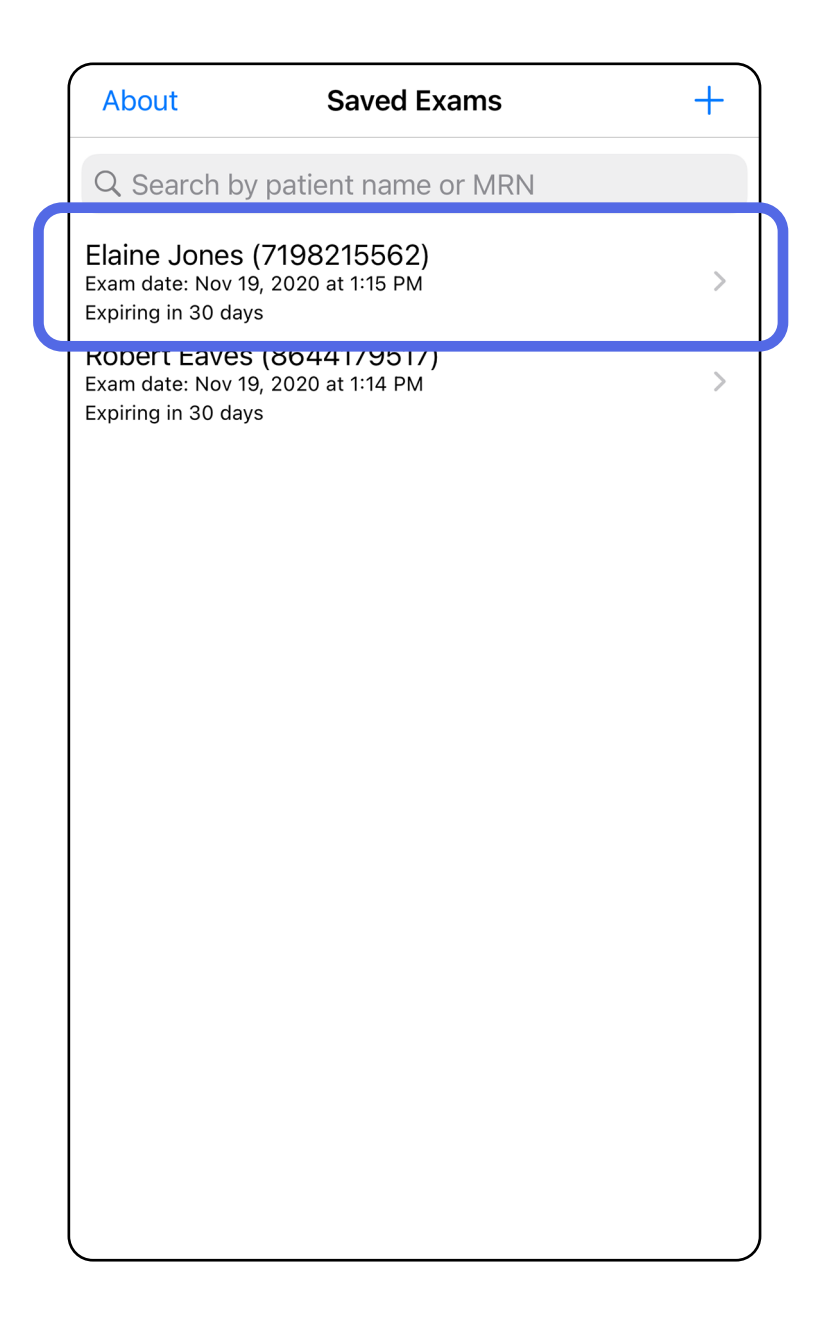

- 4. Thêm hoặc xóa hình ảnh. Xem Chup ảnh (iOS) và Áp dụng bộ lọc, di chuyển và xóa hình ảnh [\(iOS\)](#page-34-0).
- 5. Nhấn **Save** (Lưu).
- **LƯU Ý** Thao tác Lưu chỉ khả dụng khi có thay đổi và khi bạn đã điền đầy đủ các thông tin chi tiết bệnh nhân bắt buộc.
- 2. Trên màn hình Exam (Lần khám), gõ vào trường mà bạn muốn cập nhật.
- 3. Nhập thông tin bệnh nhân.
	- a. Sử dụng bàn phím bật lên hoặc bàn phím số để nhập Patient name (Tên bệnh nhân) hoặc MRN (số hồ sơ bệnh án).
	- b. Sử dụng lịch bật lên để chọn ngày sinh.

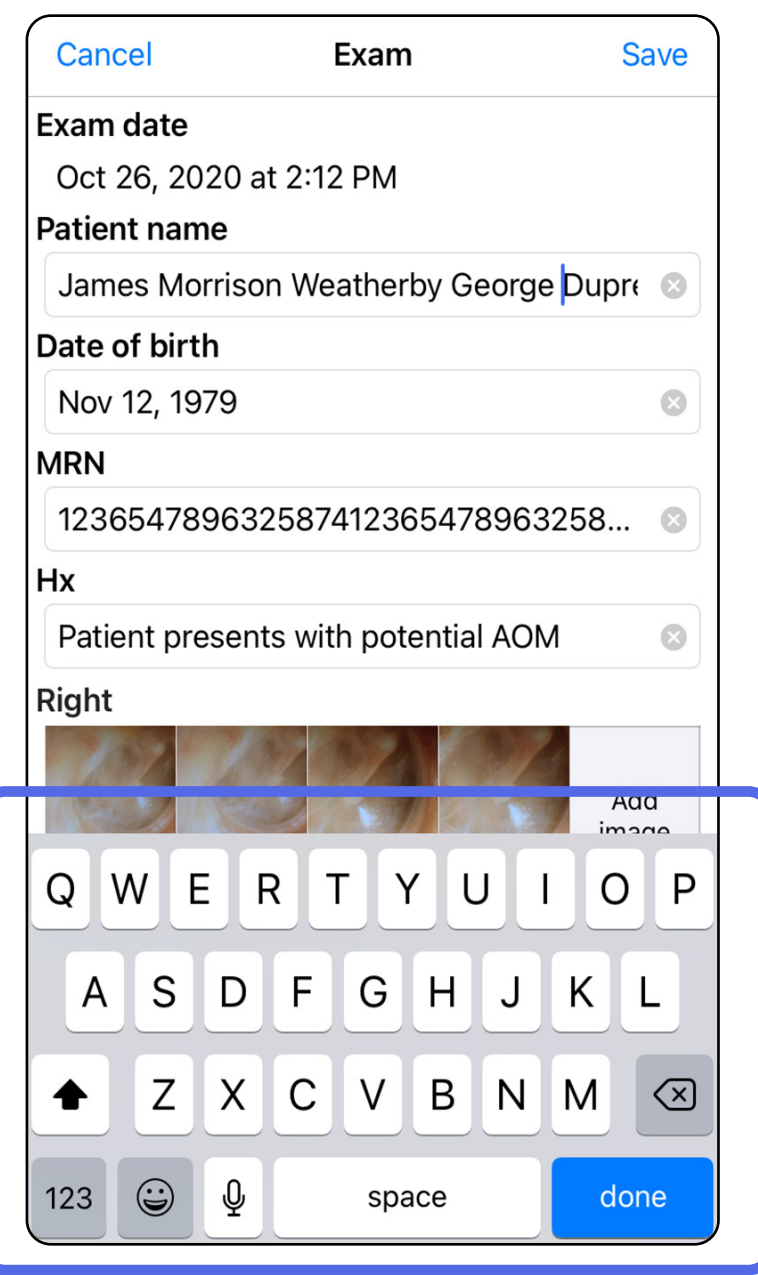

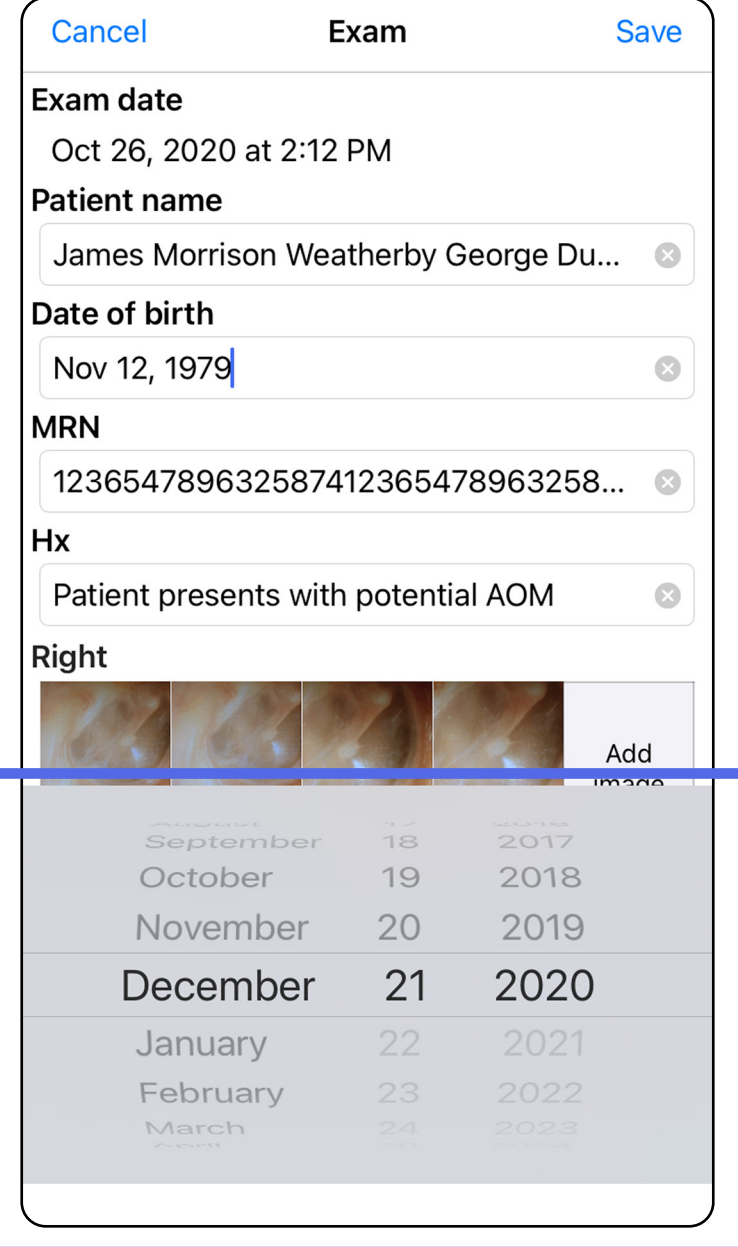

- 1. Trên màn hình Exam (Lần khám), nhấn <sup>(Î)</sup>.
- 2. Làm theo các lời nhắc để chia sẻ lần khám.
- $\frac{1}{1}$ **LƯU Ý** Thao tác Chia sẻ khả dụng khi có ít nhất 1 hình ảnh và bạn đã điền đầy đủ các thông tin chi tiết bệnh nhân bắt buộc trong lần khám.

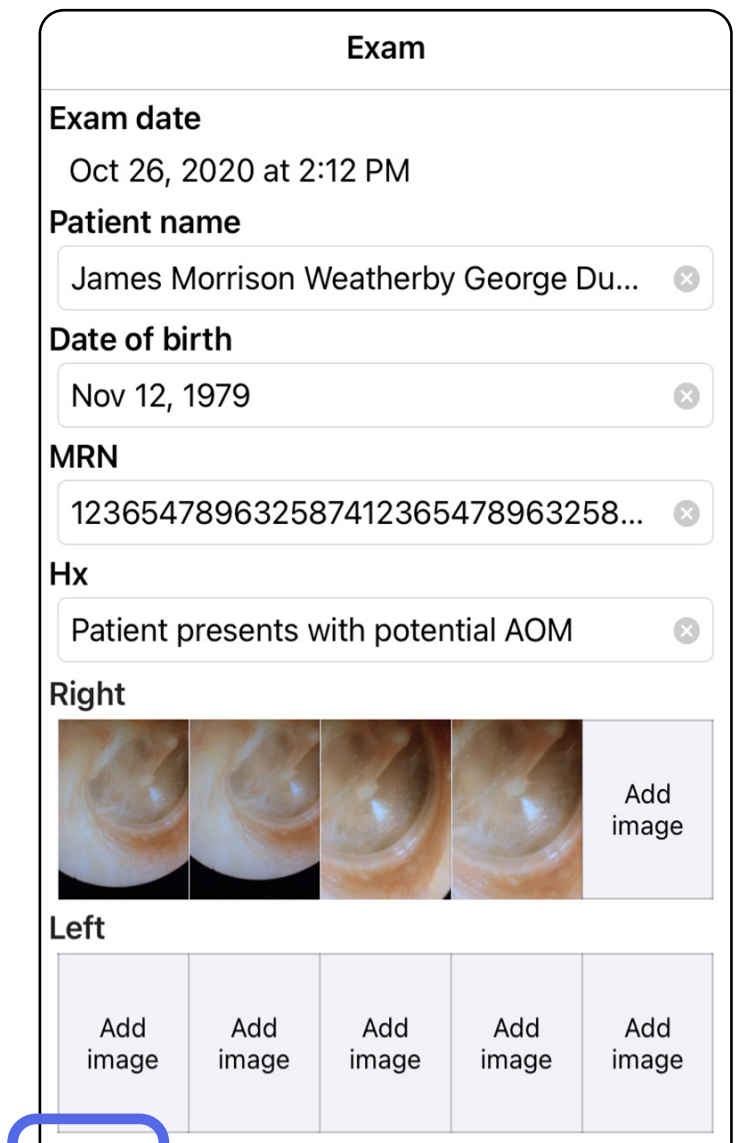

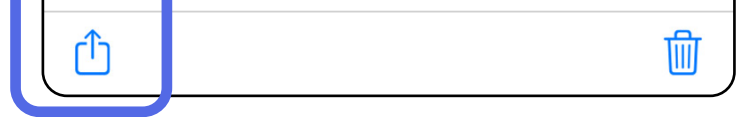

### <span id="page-38-1"></span><span id="page-38-0"></span>**Chia sẻ lần khám (iOS)**

3. Chọn phương thức chia sẻ từ menu bật lên.

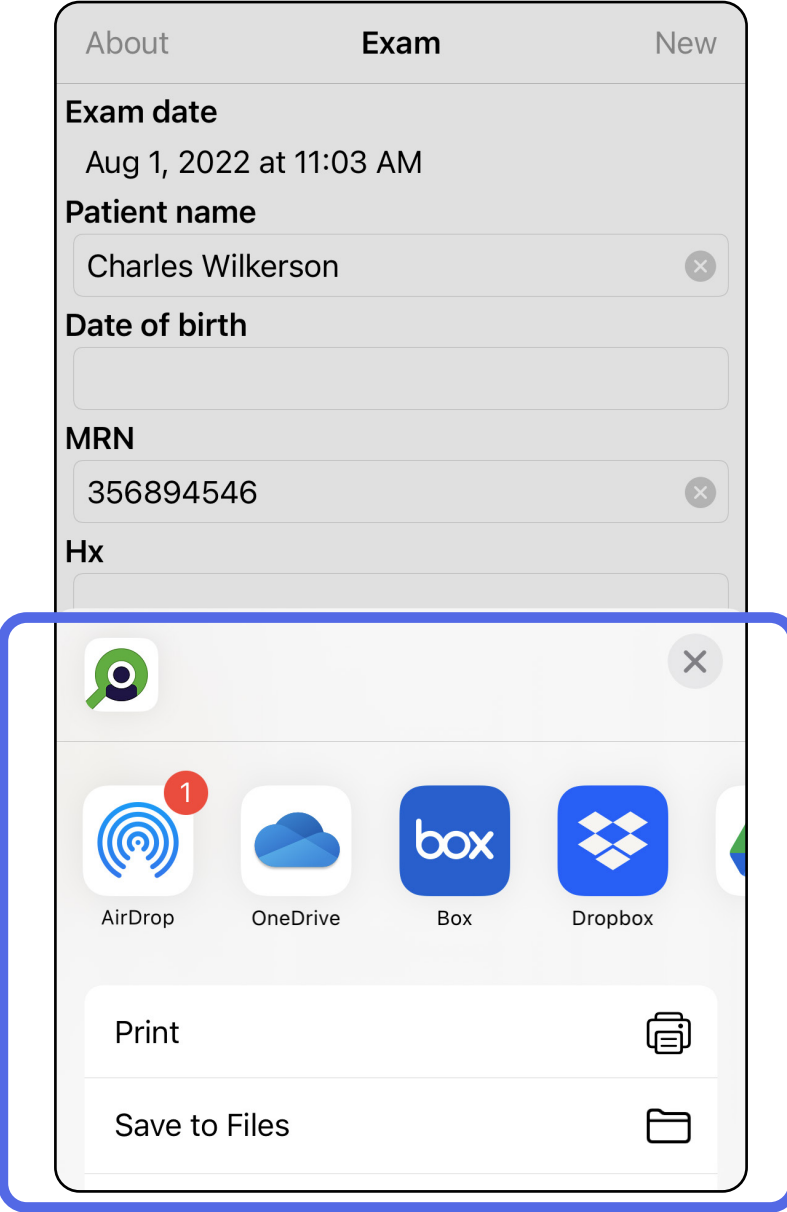

 $E$   $\vert$ **LƯU Ý** Xem [Dữ liệu của thiết bị và bệnh nhân](#page-10-1)  [và vấn đề bảo mật](#page-10-1).

4. Làm theo các lời nhắc để chia sẻ.

 $\frac{1}{2}$ **LƯU Ý** Hình ảnh được chia sẻ từ ứng dụng iExaminer có thể có thông tin nhúng. Một số ứng dụng xem ảnh chụp không hỗ trợ thông tin nhúng. Nếu người nhận không thể xem ảnh chụp thì người nhận cần xác minh rằng ứng dụng xem ảnh chụp có hỗ trợ xem ảnh có thông tin nhúng hoặc chọn một ứng dụng xem ảnh chụp khác.

## <span id="page-40-1"></span><span id="page-40-0"></span>**Chia sẻ hình ảnh (iOS)**

- 1. Trên màn hình Exam (Lần khám), nhấn vào hình ảnh mong muốn.
- $2.$  Nhấn  $\hat{D}$ .
- $\lfloor \frac{1}{2} \rfloor$ **LƯU Ý** Thao tác Chia sẻ chỉ khả dụng khi bạn đã điền đầy đủ các thông tin chi tiết bệnh nhân bắt buộc trong lần khám.

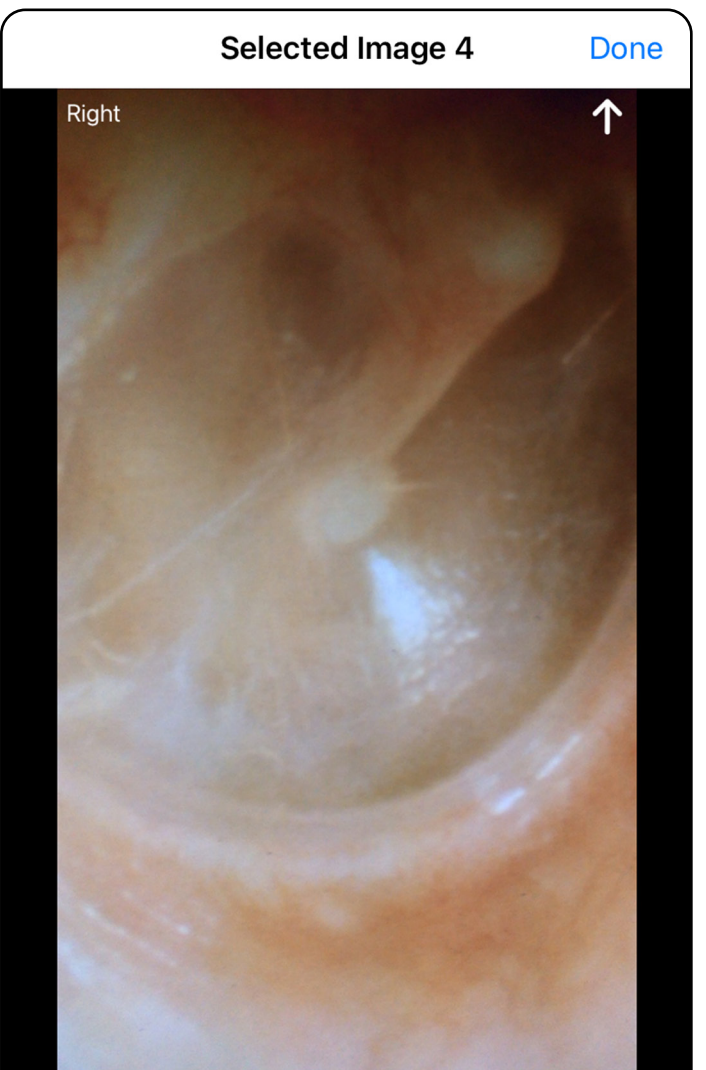

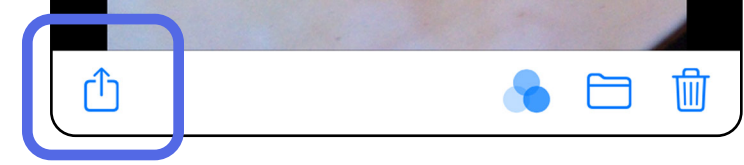

3. Chọn phương thức chia sẻ từ menu bật lên và làm theo lời nhắc để chia sẻ.

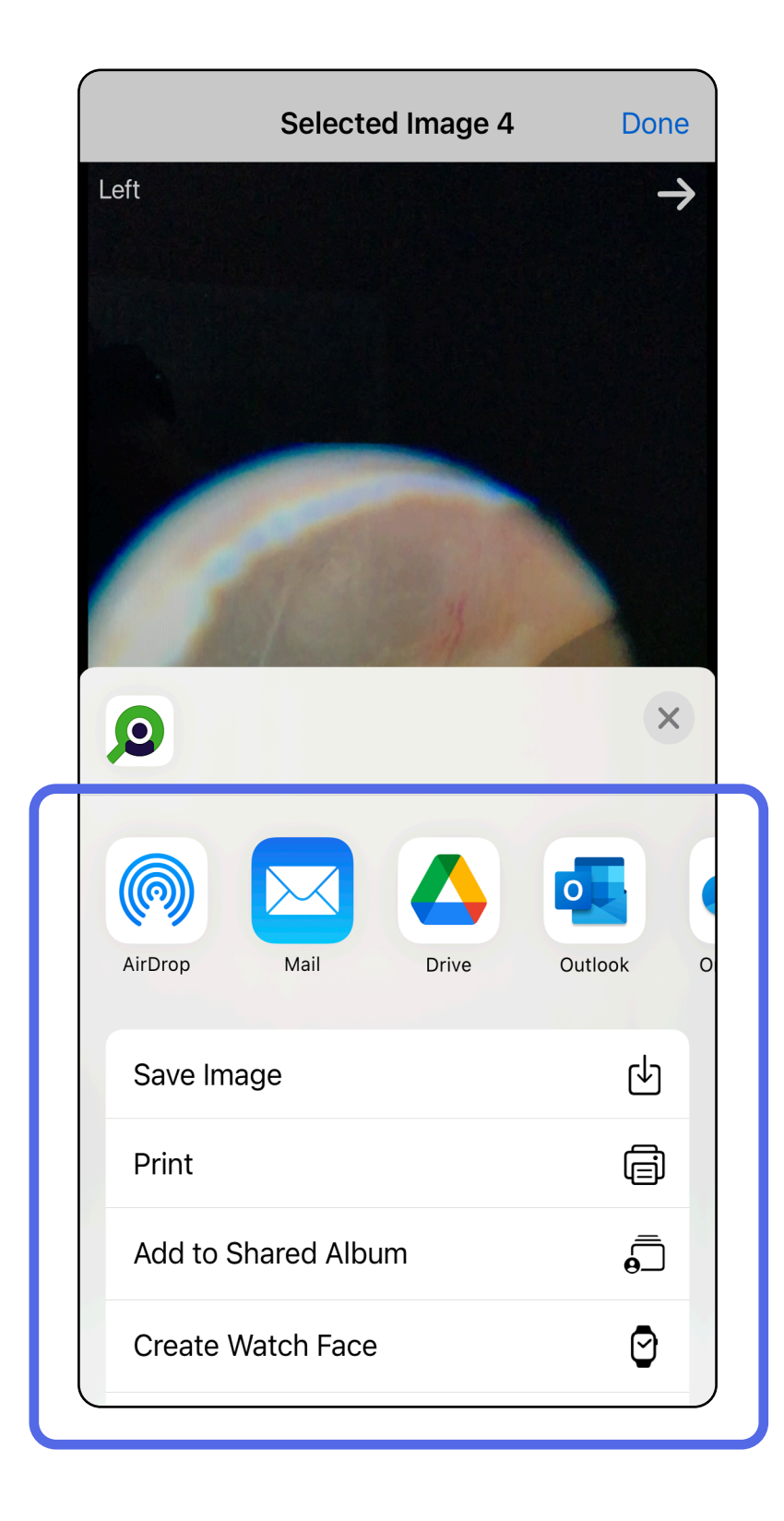

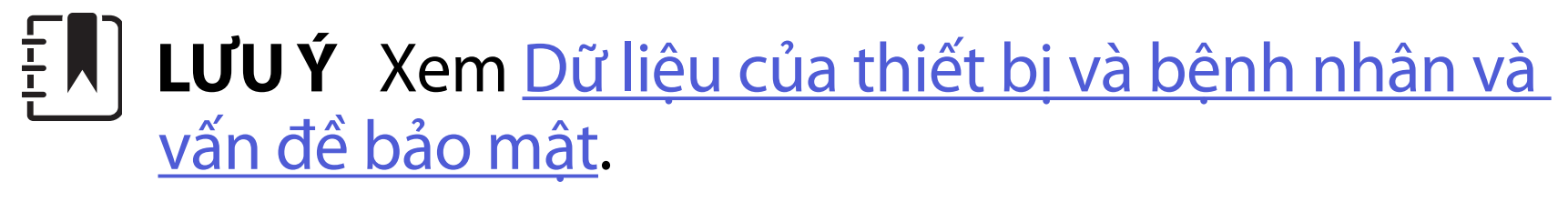

**LƯU Ý** Hình ảnh được chia sẻ từ ứng dụng iExaminer có thể có thông tin nhúng. Một số ứng dụng xem ảnh chụp không hỗ trợ thông tin nhúng. Nếu người nhận không thể xem ảnh chụp thì người nhận cần xác minh rằng ứng dụng xem ảnh chụp có hỗ trợ xem ảnh có thông tin nhúng hoặc chọn một ứng dụng xem ảnh chụp khác.

Tùy chọn 1: Vuốt để xóa

- 1. Để xóa lần khám đã lưu, vuốt sang bên trái trên tên lần khám đã lưu.
- 2. Nhấn **Delete** (Xóa) để xác nhận.

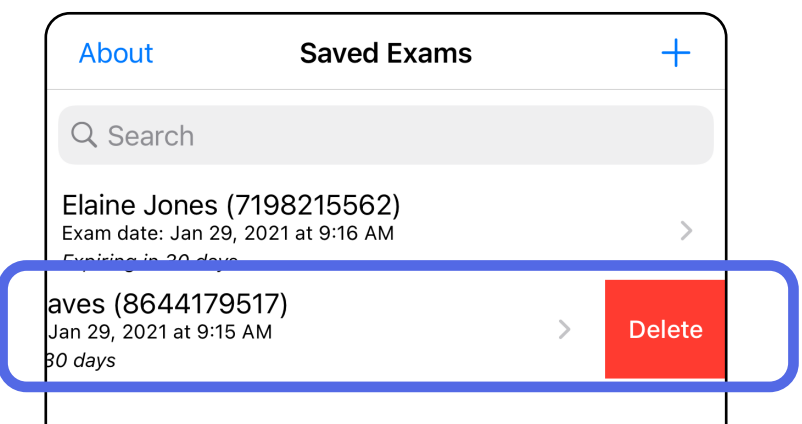

1. Để xóa lần khám đã lưu, hãy xem lần khám rồi  $nh$ ấn  $\overline{\mathfrak{m}}$ 

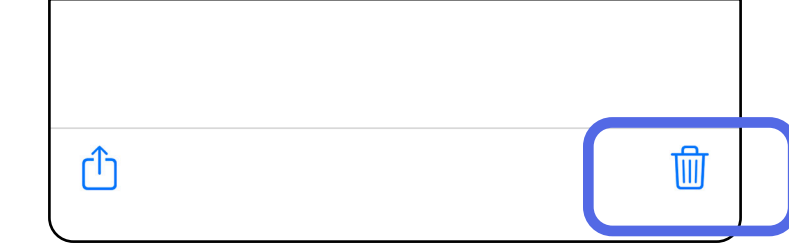

### <span id="page-42-1"></span><span id="page-42-0"></span>**Xóa lần khám (iOS)**

*Áp dụng cho: Chế độ tập huấn*

# **LƯU Ý** Không thể khôi phục lần khám đã xóa.

Có 2 tùy chọn để xóa lần khám.

Tùy chọn 2: Xem lần khám

3. Trong cửa sổ bật lên, nhấn **OK** để xác nhận.

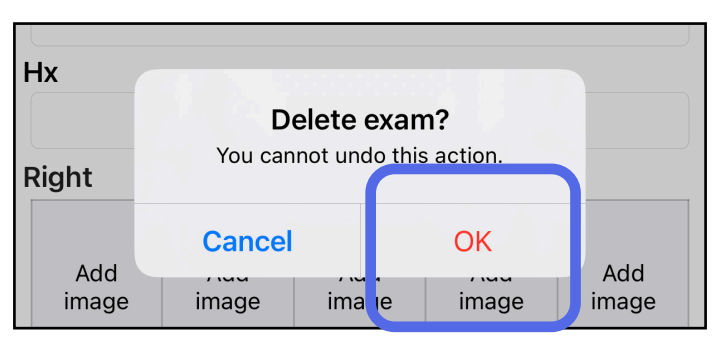

2. Trong cửa sổ bật lên, nhấn **OK** để xác nhận.

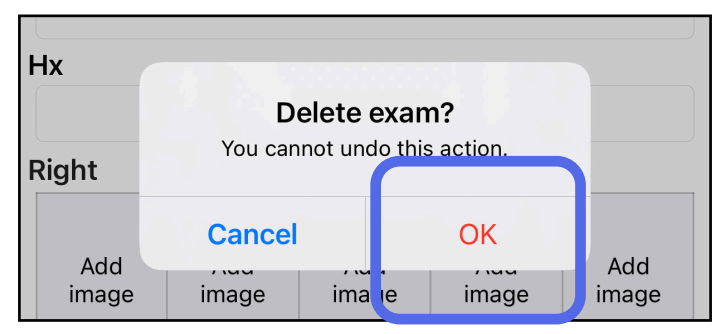

1. Để hủy lần khám, nhấn **New** (Mới).

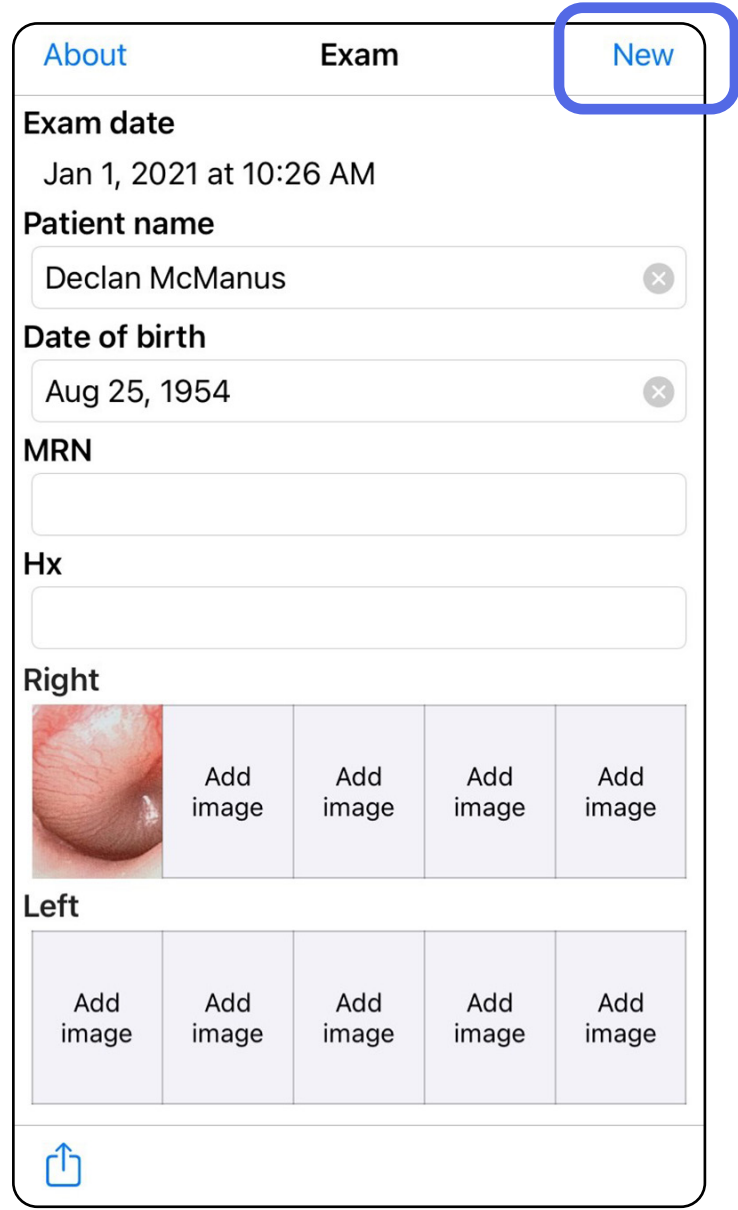

# <span id="page-43-1"></span><span id="page-43-0"></span>**Hủy lần khám (iOS)**

#### *Áp dụng cho: Chế độ lâm sàng*

2. Nhấn **OK** để hủy các thay đổi và bắt đầu một lần khám mới.

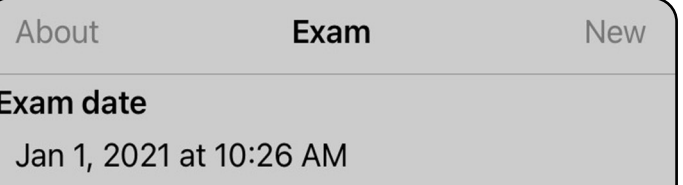

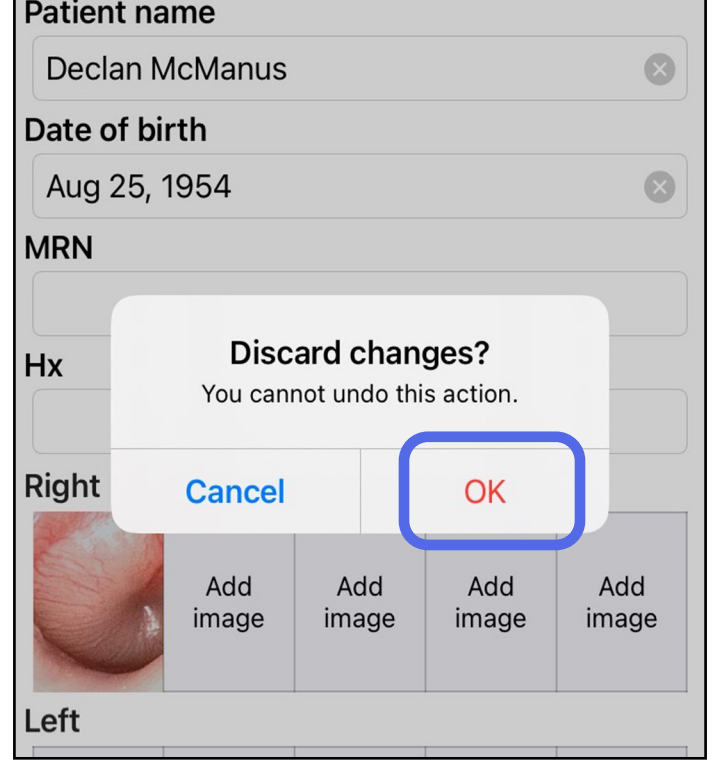

# <span id="page-44-0"></span>**Vệ sinh**

Ngoài vệ sinh ra thì không cần bảo trì phòng ngừa gì khác cho sản phẩm này.

Hóa chất tẩy rửa được chấp thuận:

- Cồn isopropyl 70% với 30% nước khử ion (ví dụ như khăn lau có cồn CiDehol® 70)
- Metrex<sup>™</sup> CaviWipes<sup>®</sup>
- PDI Super-Sani-Cloth<sup>®</sup>
- PDI-Sani-Cloth Plus®
- 1. Tháo SmartBracket ra khỏi đầu soi và tháo SmartClip trước khi làm vệ sinh. Để nguyên SmartClip gắn vào vỏ ốp lưng điện thoại.
- 2. Sử dụng các chất tẩy rửa được chấp thuận (xem

Các hướng dẫn làm sạch này dành cho SmartBracket và SmartClip. Tham khảo Hướng dẫn sử dụng thích hợp để tái xử lý thiết bi Welch Ally.

bên trên) để lau chùi SmartBracket và SmartClip, loại bỏ tất cả chất bẩn nhìn thấy được và không nhìn thấy được. Tần suất: Vệ sinh khi cần.

3. Để dung dịch tẩy rửa tự khô đi.

**THẬN TRỌNG** Không được tiệt trùng hoặc ngâm SmartBracket hoặc SmartClip vào bất kỳ dung dịch gì.

Việc thải bỏ SmartBracket và SmartClip phải tuân thủ các bước sau đây:

- 1. Làm theo các hướng dẫn vệ sinh như trong phần này của sách hướng dẫn sử dụng.
- 2. Tách riêng vật liệu để chuẩn bị cho quy trình tái chế
	- Các bộ phận phải được tháo rời và tái chế theo loại vật liệu
		- o Nhựa sẽ được tái chế dưới dạng chất thải nhựa
		- o Kim loại sẽ được tái chế dưới dạng kim loại
	- Bao gồm các vít và chốt

Xem Hướng dẫn sử dụng của đầu soi thích hợp để biết hướng dẫn thải bỏ.

Hãy làm theo hướng dẫn của nhà sản xuất về cách thải bỏ điện thoại thông minh và vỏ ốp lưng. Xóa tất cả dữ liệu hiện có liên quan đến bệnh nhân/bệnh viện/phòng khám/bác sĩ để đảm bảo tính bảo mật. Có thể thực hiện sao lưu dữ liệu trước khi xóa.

Người dùng cần tuân thủ tất cả pháp luật và quy định của liên bang, tiểu bang, khu vực và/hoặc địa phương về việc thải bỏ thiết bị y tế và phụ kiện một cách an toàn. Nếu có nghi vấn, người dùng thiết bị cần liên lạc với Bộ phận Hỗ trợ kỹ thuật của Hillrom trước tiên để được hướng dẫn về quy trình thải bỏ an toàn.

# <span id="page-45-0"></span>**Thải bỏ an toàn**

Để biết thông tin về tính tương thích điện từ (EMC), hãy truy cập vào trang web của Hillrom: [hillrom.com/getstarted](http://hillrom.com/getstarted).

# **Tuân thủ EMC**

# **Phụ kiện**

# **Thiết bị tương thích**

Xem Hướng dẫn sử dụng thiết bị Welch Allyn thích hợp để biết các phụ kiện và bộ phận áp vào bệnh nhân.

Xem Hướng dẫn sử dụng thiết bị Welch Allyn thích hợp.

# <span id="page-46-0"></span>**Bảo quản và vận chuyển**

Xem Hướng dẫn sử dụng thiết bị Welch Allyn thích hợp.

# **Bước điểm ảnh**

Bước điểm ảnh trên đáy mắt cho một mắt chính thị với tiêu cự 17 mm sẽ khác nhau tùy thuộc vào điện thoại thông minh. Xem danh sách dưới đây.

# **Bước điểm ảnh Điện thoại thông minh**

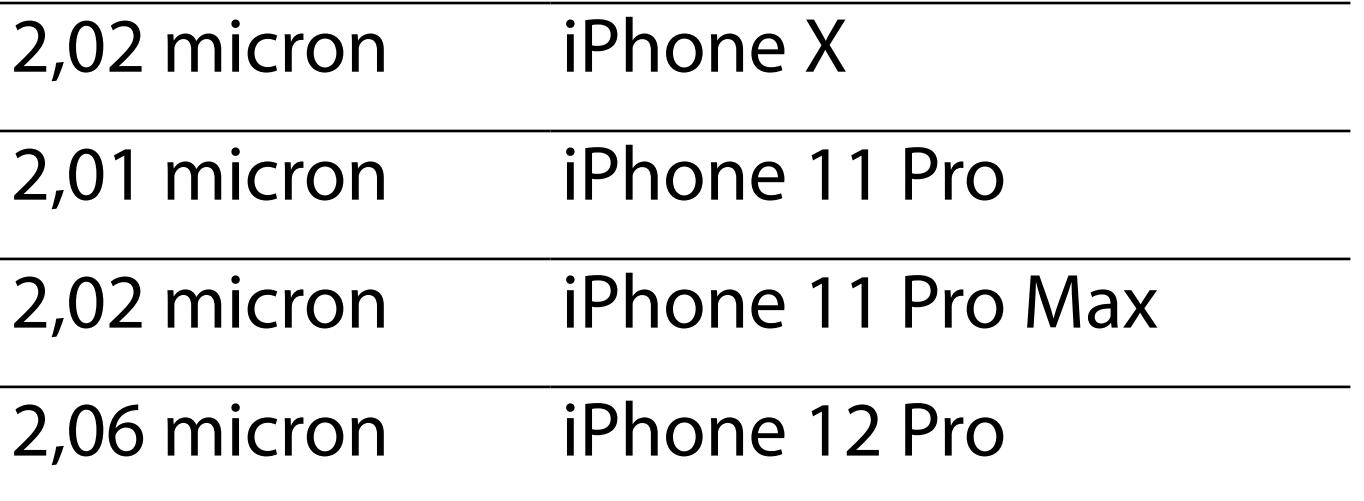

# **Tuân thủ**

Tuân theo tiêu chuẩn ISO 10940:2009.

Welch Allyn, Inc. đảm bảo rằng Welch Allyn iExaminer SmartBracket và SmartClip không có lỗi nguyên bản về vật liệu và chất lượng chế tạo, cũng như có thể hoạt động theo đúng thông số kỹ thuật của nhà sản xuất trong thời gian một năm kể từ ngày mua sản phẩm. Nếu phát hiện thiết bị này có khiếm khuyết hoặc khác với thông số kỹ thuật của nhà sản xuất trong thời hạn bảo hành, Welch Allyn sẽ sửa chữa hoặc thay thế thiết bị hoặc bộ phận miễn phí cho người mua. Bảo hành này chỉ áp dụng cho Welch Allyn iExaminer SmartBracket và SmartClip đã mua mới từ Welch Allyn hoặc nhà phân phối hoặc đại diện được ủy quyền của Welch Allyn. Người mua phải trả lại SmartBracket và SmartClip trực tiếp cho Welch Allyn hoặc nhà phân phối hoặc đại diện được ủy quyền và chịu chi phí vận chuyển.

Bảo hành này không bao gồm hư hỏng hoặc trục trặc do gây xáo trộn thiết bị, sử dụng sai, cẩu thả, tai nạn, chỉnh sửa hoặc vận chuyển. Bảo hành này sẽ mất hiệu lực nếu thiết bị không được sử dụng theo khuyến nghị của nhà sản xuất hoặc nếu thiết bị đã được sửa chữa.

# <span id="page-47-0"></span>**Bảo hành**